### Installation and User Manual

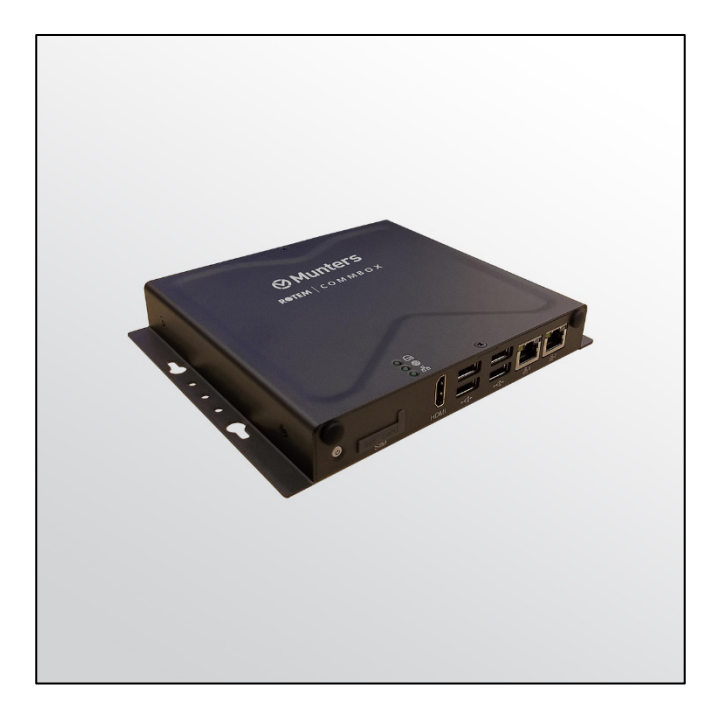

# **CommBox**

Internet Access

Ag/MIS/UmGb-2595-05/18 Rev 2.3 **P/N: 116597**

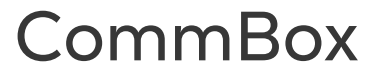

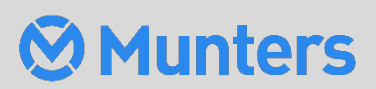

# **CommBox**

### Installation and User Manual

Document Revision: 2.3, 12/2023 Software Ver: 4.6.0.35

This manual for use and maintenance is an integral part of the apparatus together with the attached technical documentation.

This document is destined for the user of the apparatus: it may not be reproduced in whole or in part, committed to computer memory as a file or delivered to third parties without the prior authorization of the assembler of the system.

Munters reserves the right to effect modifications to the apparatus in accordance with technical and legal developments.

### Index

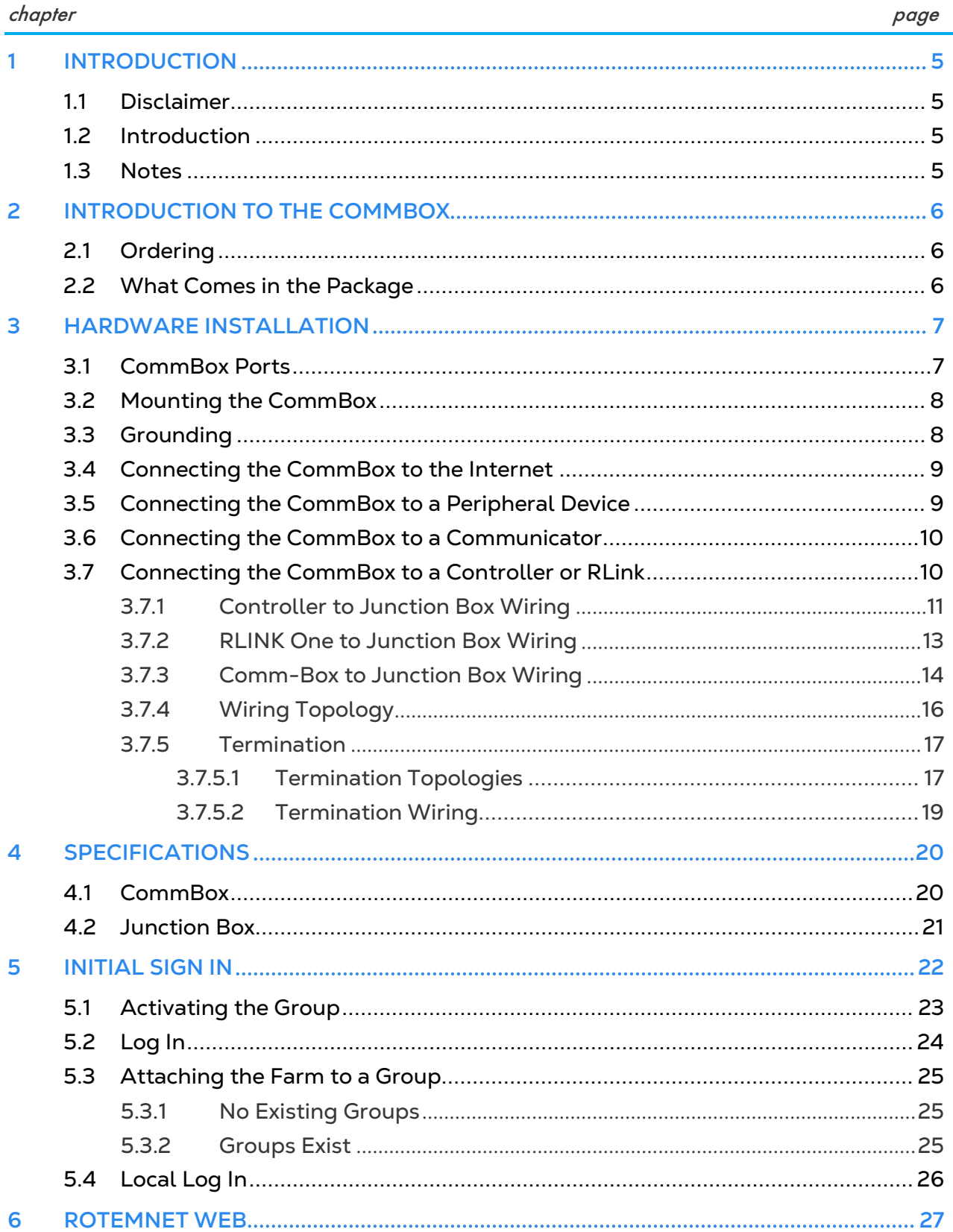

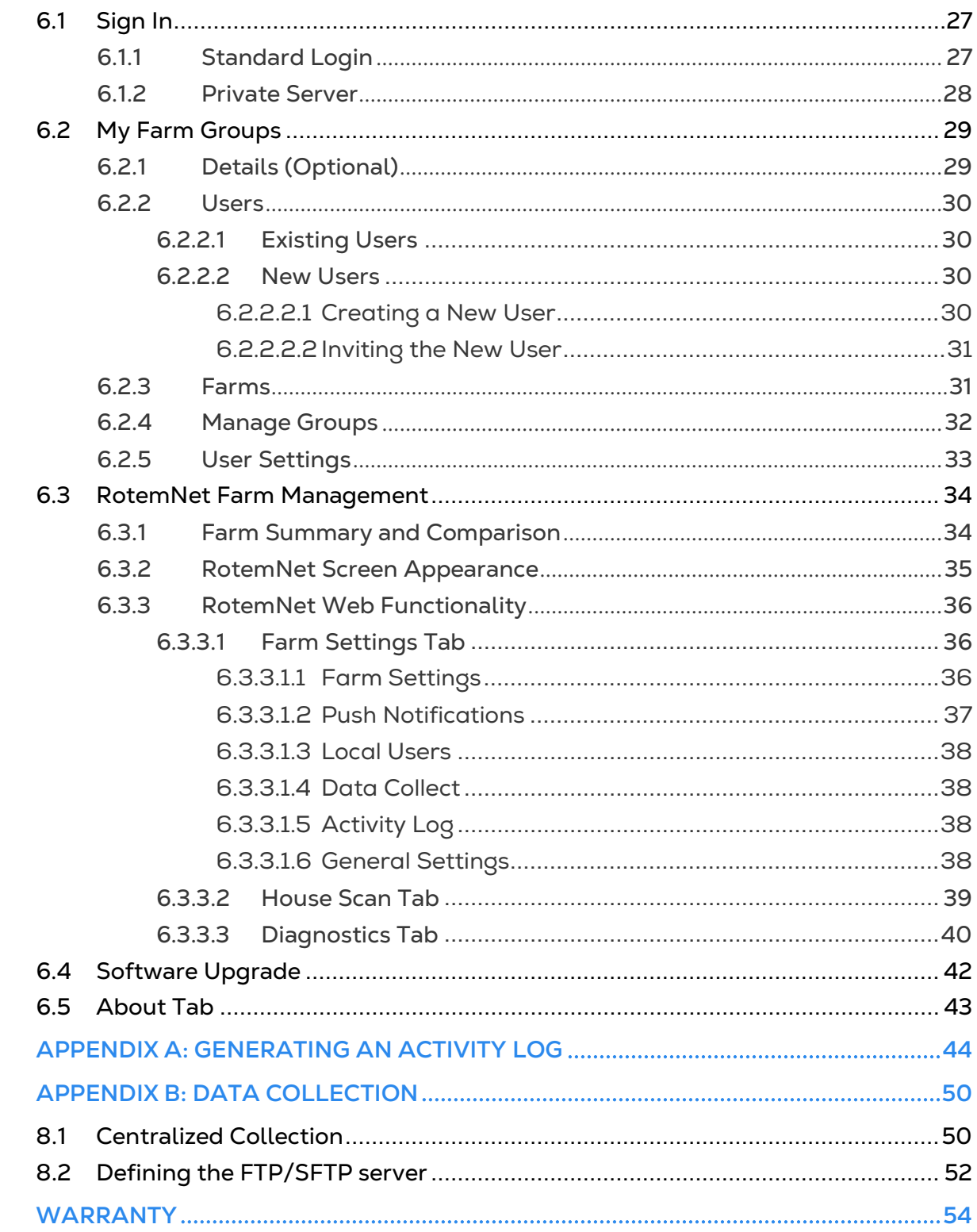

 $\overline{7}$ 8

 $\overline{9}$ 

## <span id="page-4-0"></span>1 Introduction

### <span id="page-4-1"></span>11 Disclaimer

Munters reserves the right to make alterations to specifications, quantities, dimensions etc. for production or other reasons, subsequent to publication. The information contained herein has been prepared by qualified experts within Munters. While we believe the information is accurate and complete, we make no warranty or representation for any particular purposes. The information is offered in good faith and with the understanding that any use of the units or accessories in breach of the directions and warnings in this document is at the sole discretion and risk of the user.

### <span id="page-4-2"></span>1.2 Introduction

Congratulations on your excellent choice of purchasing a CommBox!

In order to realize the full benefit from this product it is important that it is installed, commissioned and operated correctly. Before installation or using the unit, this manual should be studied carefully. It is also recommended that it is kept safely for future reference. The manual is intended as a reference for installation, commissioning and dayto-day operation of the Munters equipment.

### <span id="page-4-3"></span>1.3 Notes

### Date of release: July 2019

Munters cannot guarantee to inform users about the changes or to distribute new manuals to them.

All rights reserved. No part of this manual may be reproduced in any manner whatsoever without the expressed written permission of Munters. The contents of this manual are subject to change without notice.

### <span id="page-5-0"></span>2 Introduction to the CommBox

*NOTE This manual details how to set up and run the CommBox. The controllers' software programs are documented in separate manuals.*

CommBox provides complete access to your Munters controllers, including monitoring and control capabilities, from any device, anywhere. From one computer, tablet, or smartphone, you can manage an entire network.

- Cloud-based access to controllers
	- o Multiple, simultaneous users have network access
- Multiple communication pathways
	- o Built-in internet and telephone connectivity
	- o Cellular Connectivity
- Local communication via wired or wireless communication
- Status reports provide critical information on house functions and animal statistics
- Push notifications

In addition, CommBox can act as an add-on for users wanting to add web-access to legacy Communicator units.

### <span id="page-5-1"></span>2.1 Ordering

Each CommBox has one of two software packages:

- Poultry (P/N: 904-07-00016 CommBox-POU-EN-ROT)
- Pigs (P/N: 904-07-00017 CommBox-PIG-EN-ROT)

These software packages are not interchangeable and cannot be converted. In addition, connecting a CommBox directly to a controller requires a Junction Box. There are two options:

- RS-232 Network: P/N 904-99-00036 COMMBOX -POU- JUNCTION BOX RS232
- RS-485 Network: P/N 904-99-00037 COMMBOX -POU- JUNCTION BOX RS485

### <span id="page-5-2"></span>2.2 What Comes in the Package

- CommBox
- Junction Box
- Power Supply Cables 115VAC and 230VAC
- EPROM for Communicator upgrade. When connecting CommBox directly to Communicator, upgrade the Communicator software using the EPROM supplied.

### <span id="page-6-0"></span>3 Hardware Installation

This document details how to install Munters' CommBox unit. Installation consists of:

- [CommBox Ports](#page-6-1)
- [Mounting the CommBox](#page-7-0)
- [Grounding](#page-7-1)
- [Connecting the CommBox to the Internet](#page-8-0)
- [Connecting the CommBox to a Peripheral Device](#page-8-1)
- [Connecting the CommBox to a Communicator](#page-9-0)
- [Connecting the CommBox to a Controller](#page-9-1)

*NOTE No software installation is required.* 

### <span id="page-6-1"></span>3.1 CommBox Ports

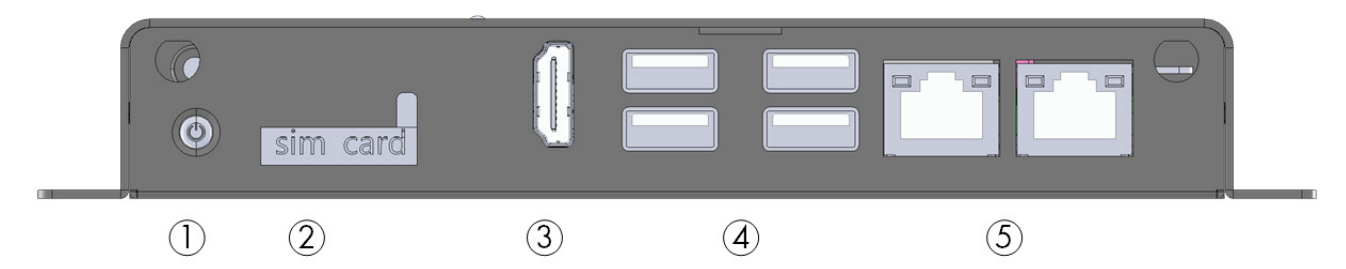

*Figure 1: Front View*

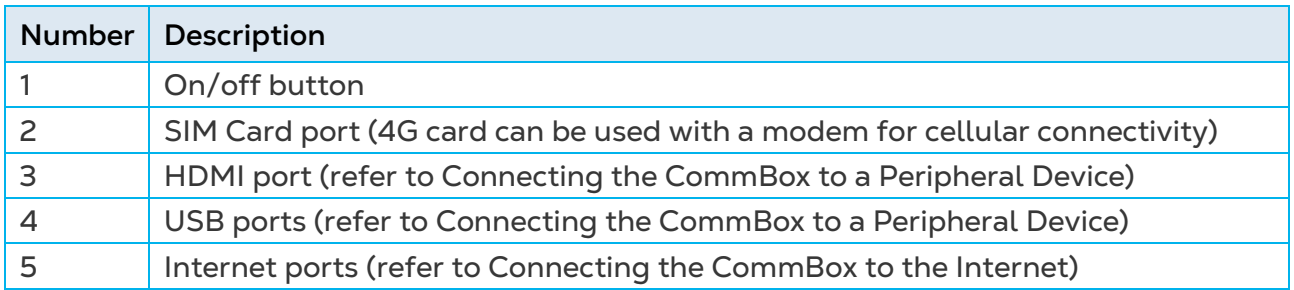

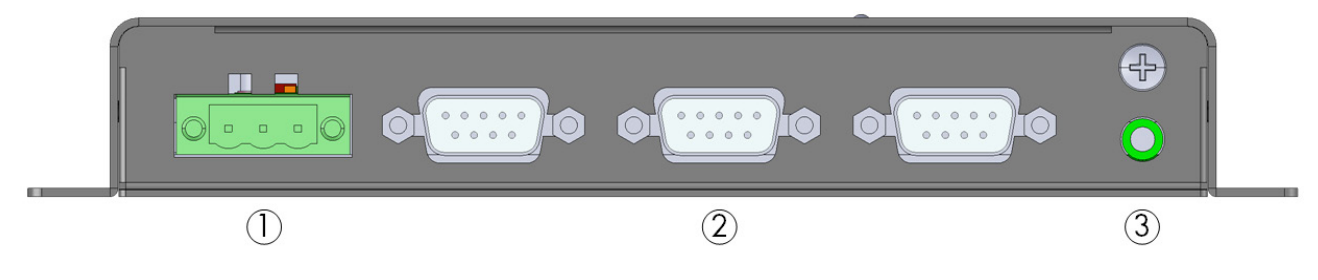

*Figure 2: Rear View*

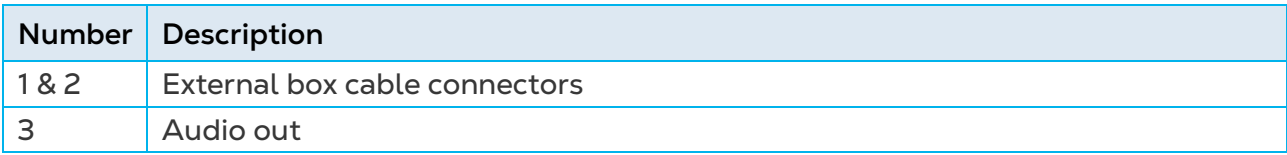

### <span id="page-7-0"></span>3.2 Mounting the CommBox

• Using the screws provided, mount the unit.

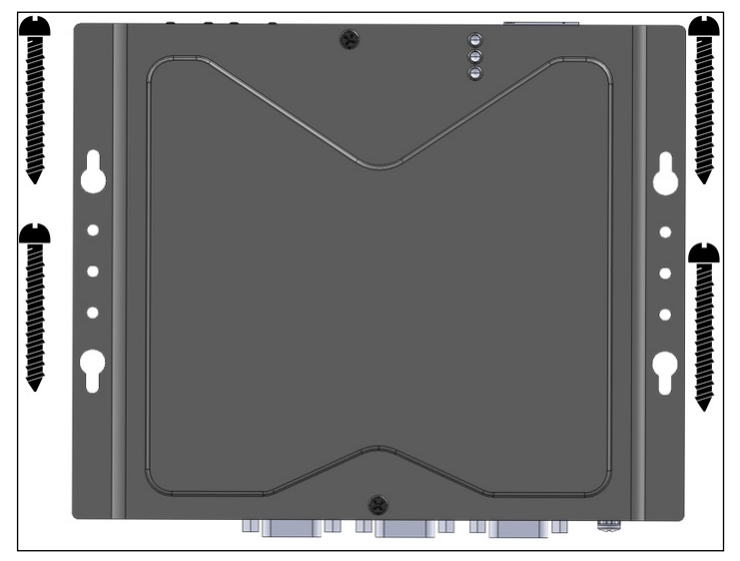

*Figure 3: Unit and Mounting Screws*

### <span id="page-7-1"></span>3.3 Grounding

• Connect the ground cable to the dedicated ground terminal.

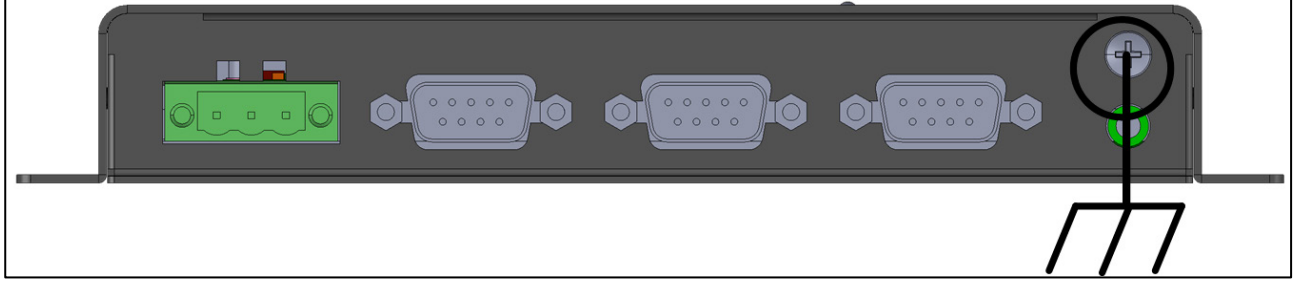

*Figure 4: Grounding Schematic*

*CAUTION The CommBox must be grounded at all times!*

### <span id="page-8-0"></span>3.4 Connecting the CommBox to the Internet

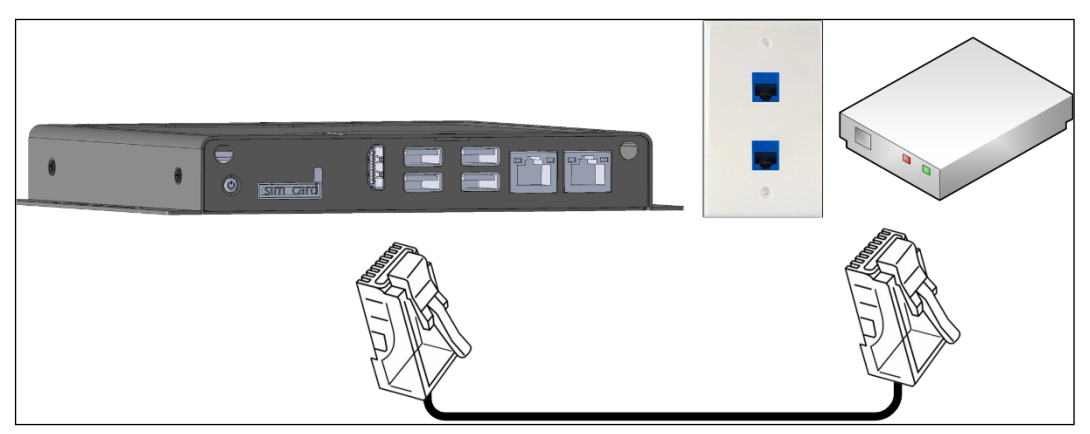

• Connect the CommBox to your Internet connection/modem.

*Figure 5: Internet Connection*

### <span id="page-8-1"></span>3.5 Connecting the CommBox to a Peripheral Device

If required, connect a screen or mouse to the CommBox (via the USB/HDMI ports).

*NOTE Connect the screen to the CommBox using an HDMI cable only. Do not use any other type of cable and an HDMI adapter.*

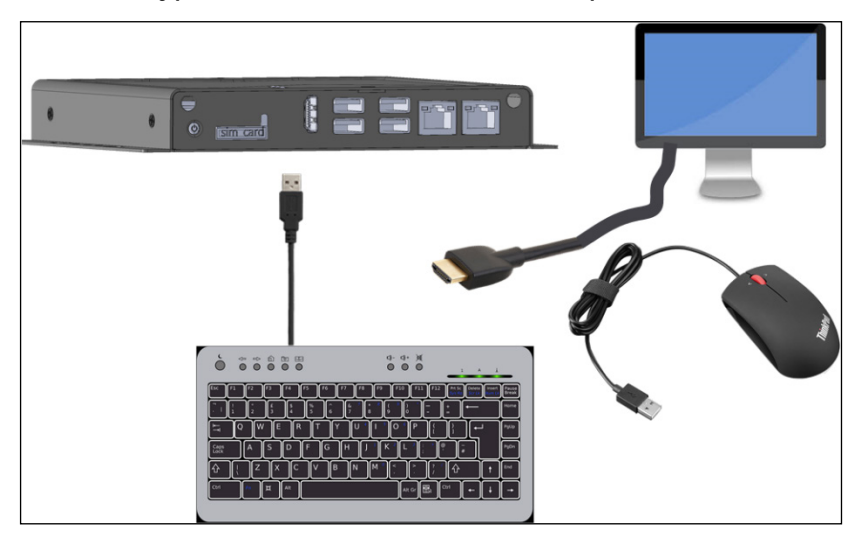

*Figure 6: Peripheral Devices*

### <span id="page-9-0"></span>3.6 Connecting the CommBox to a Communicator

• Connect the CommBox to a Munters Communicator using a standard USB cable (supplied with the Communicator unit).

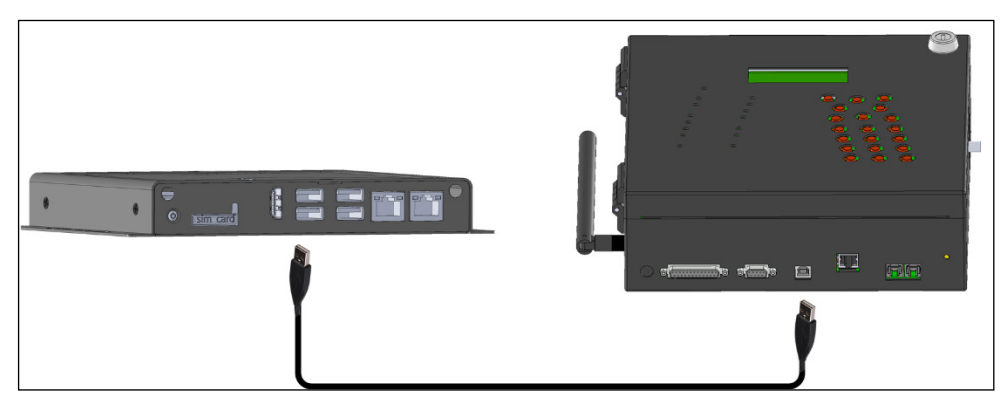

*NOTE Communicator requires the Communicator Serial Card (P/N: C-COMM-SERIAL) to support the CommBox. Refer to Document #112189 for details on upgrading the Communicator.* 

### <span id="page-9-1"></span>3.7 Connecting the CommBox to a Controller or RLink

The only step in installing a CommBox that requires wiring is if the CommBox is connected directly to a controller (instead of a Communicator). In this situation the CommBox must be wired to the controller communication card, via the Junction Box.

- [Controller to Junction Box](#page-10-0)
- [RLINK One to Junction Box Wiring](#page-12-0)
- [Comm-Box to Junction Box Wiring](#page-13-0)
- [Wiring Topology](#page-15-0)
- [Termination](#page-16-0)

*WARNING! Disconnect the power before beginning! WARNING! Only an authorized electrical technician may perform this procedure!*

### <span id="page-10-0"></span>3.7.1 CONTROLLER TO JUNCTION BOX WIRING

In the controller, connect the CommBox to the controller's communication card. Refer to the following illustrations.

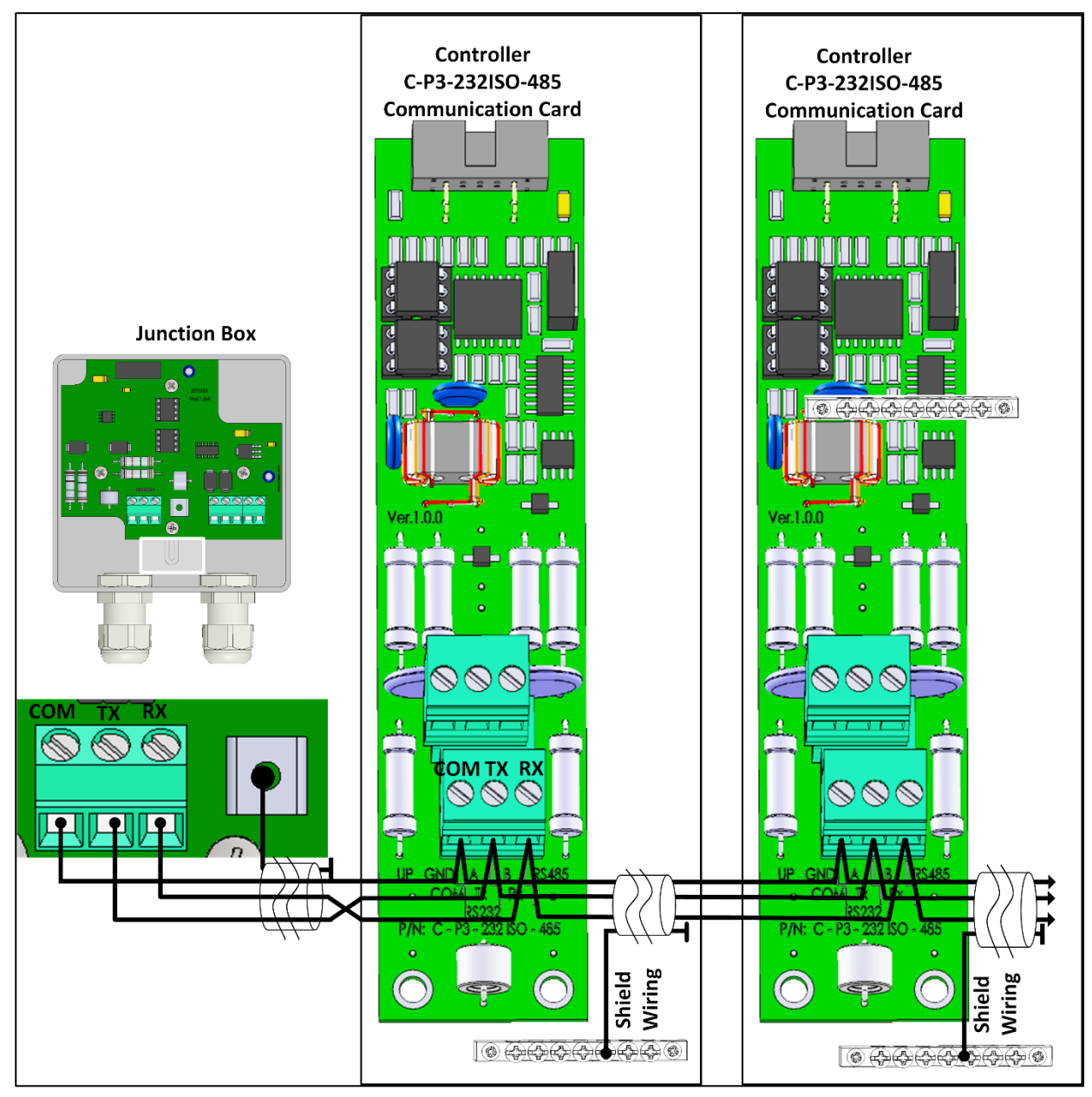

*Figure 7: RS-232 Wiring*

- Connect the wiring as follows:
	- o COM to COM
	- o The CommBox TX port is connected to Controller's RX port.
	- o The CommBox RX port is connected to Controller's TX port.
- The cable between the CommBox and the controller should be a 3 Wire Shielded Cable (22 AWG minimum).
- Connect the cable shield wire to the controller ground strip.

*CAUTION Connect one end of the cable's shield only (the other end must be open). Each controller should be chain connected to the same wire, resulting in a long ground cable without ground loop.*

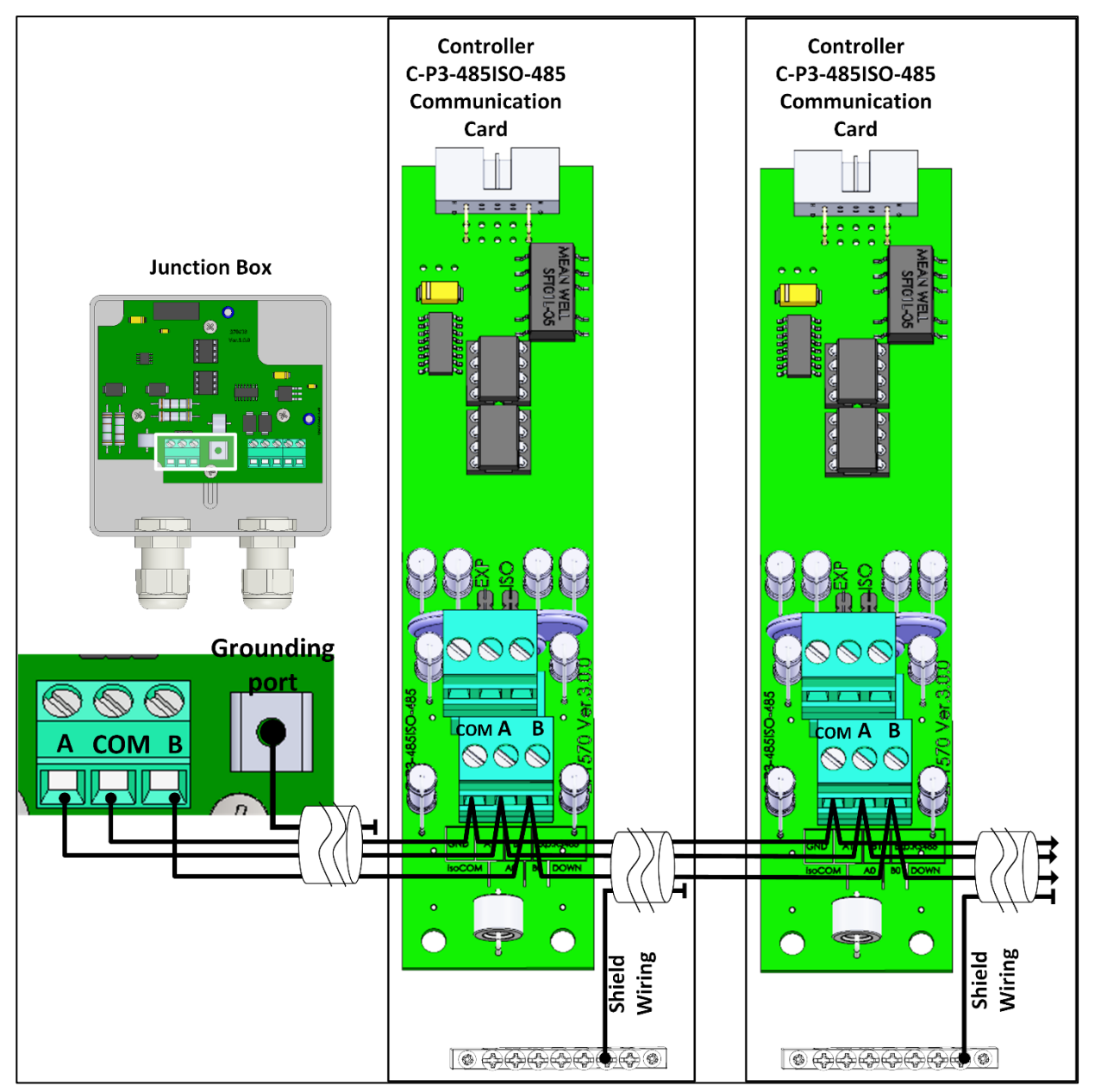

*Figure 8: RS-485 Wiring*

- The cable between the external connection box and the controllers should be a 3 wire twisted shielded cable (22 or 24 AWG).
- Connect the wiring as follows:
	- o COM to COM
	- o CommBox A port is connected to Controller's A port.
	- o The CommBox B port is connected to Controller's B port.
- The final controller in any chain or branch **may** require a 120-ohm terminator. Refer to [Termination,](#page-16-0) page [17.](#page-16-0)
- Connect the cable shield wire to the controller ground strip.

*CAUTION Connect one end of the cable's shield only (the other end must be open).. Each controller should be chain connected to the same wire, resulting in a long ground cable without ground loop.*

### <span id="page-12-0"></span>3.7.2 RLINK ONE TO JUNCTION BOX WIRING

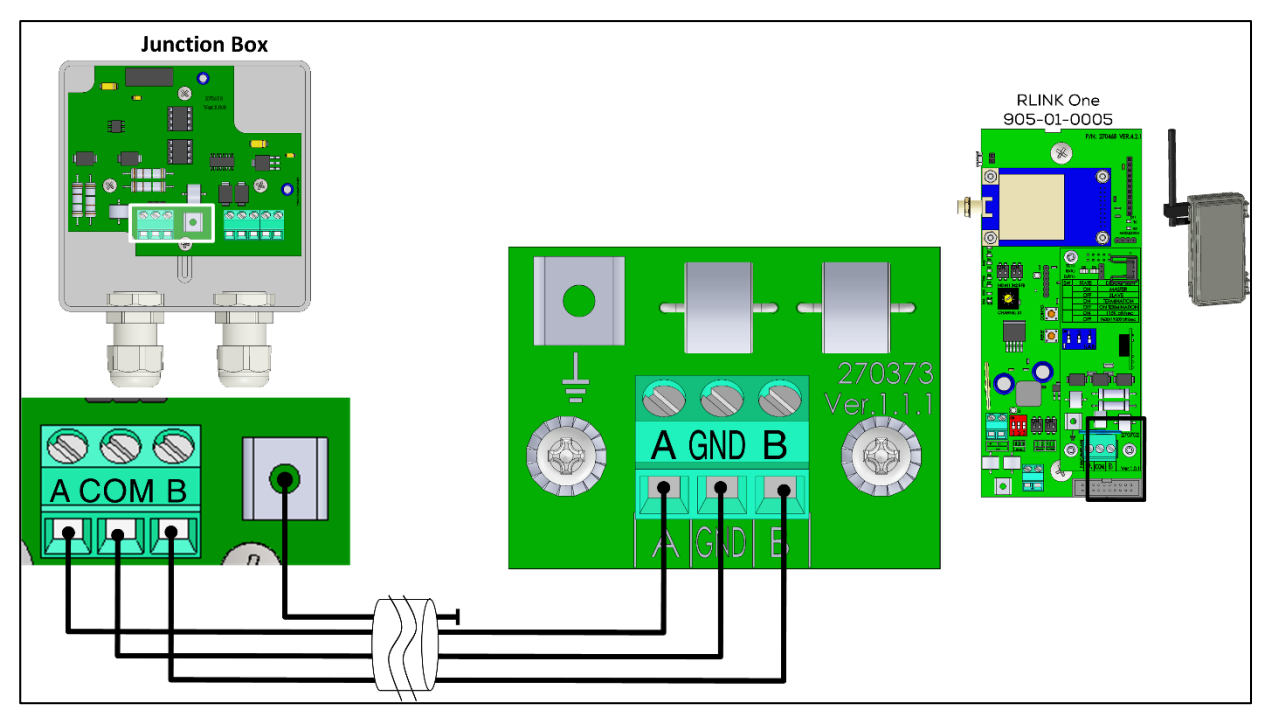

### *Figure 9: RLink One Wiring*

- The cable between the external connection box and the controllers should be a 3 wire twisted shielded cable (22 or 24 AWG).
- Connect the wiring as follows:
	- o COM to COM
	- o CommBox A port is connected to Controller's A port.
	- o The CommBox B port is connected to Controller's B port.
- The final controller in any chain or branch requires a 120-ohm terminator. Refer to [Termination,](#page-16-0) page [17.](#page-16-0)
- Connect the cable shield wire to the controller ground strip.
- Connect the wiring according to the following table:

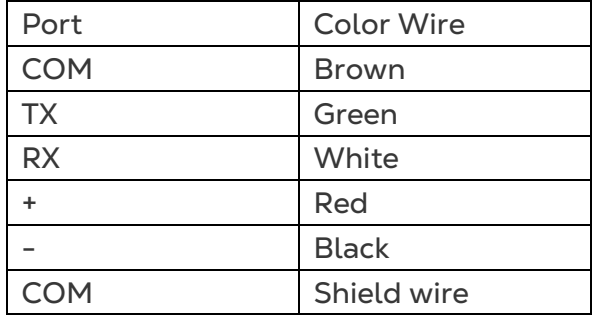

**NOTE:** *RLINK One supports RS-485 infrastructure only.*

### <span id="page-13-0"></span>3.7.3 COMM-BOX TO JUNCTION BOX WIRING

The Comm-Box comes with the power supply wired to the unit. See [Figure 10.](#page-13-1)

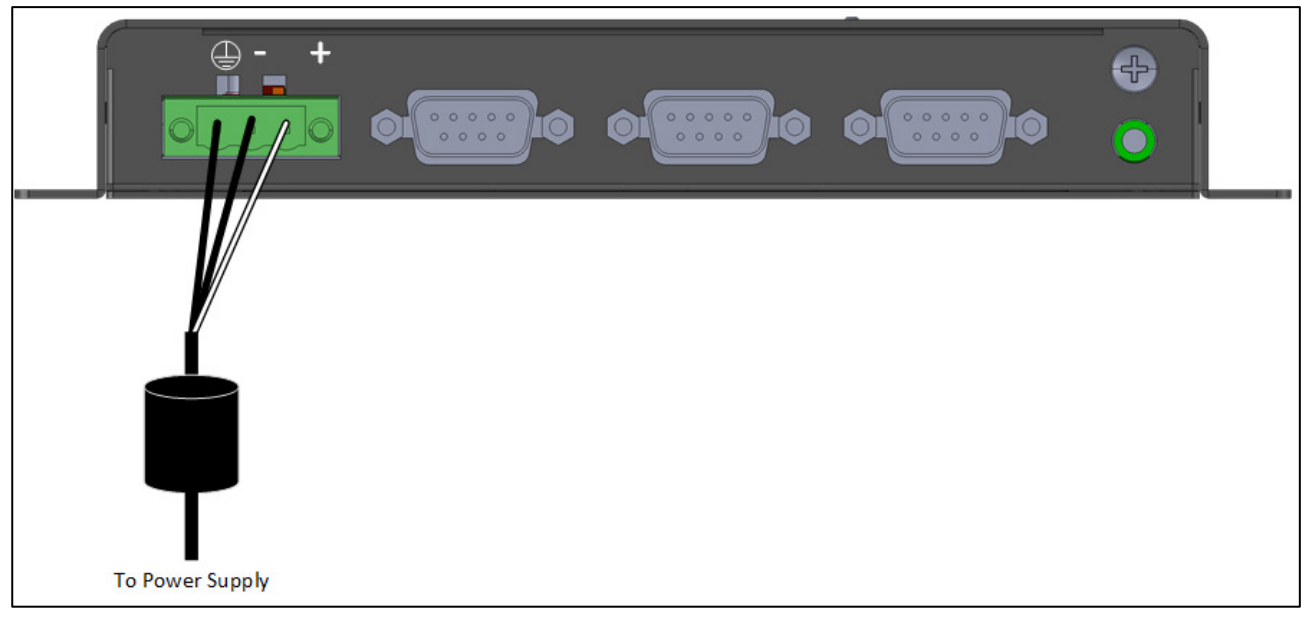

<span id="page-13-1"></span>*Figure 10: Comm-Box power supply wiring*

1. Insert the Junction Box 9-Pin Connector into COM1 [\(Figure 11\)](#page-13-2).

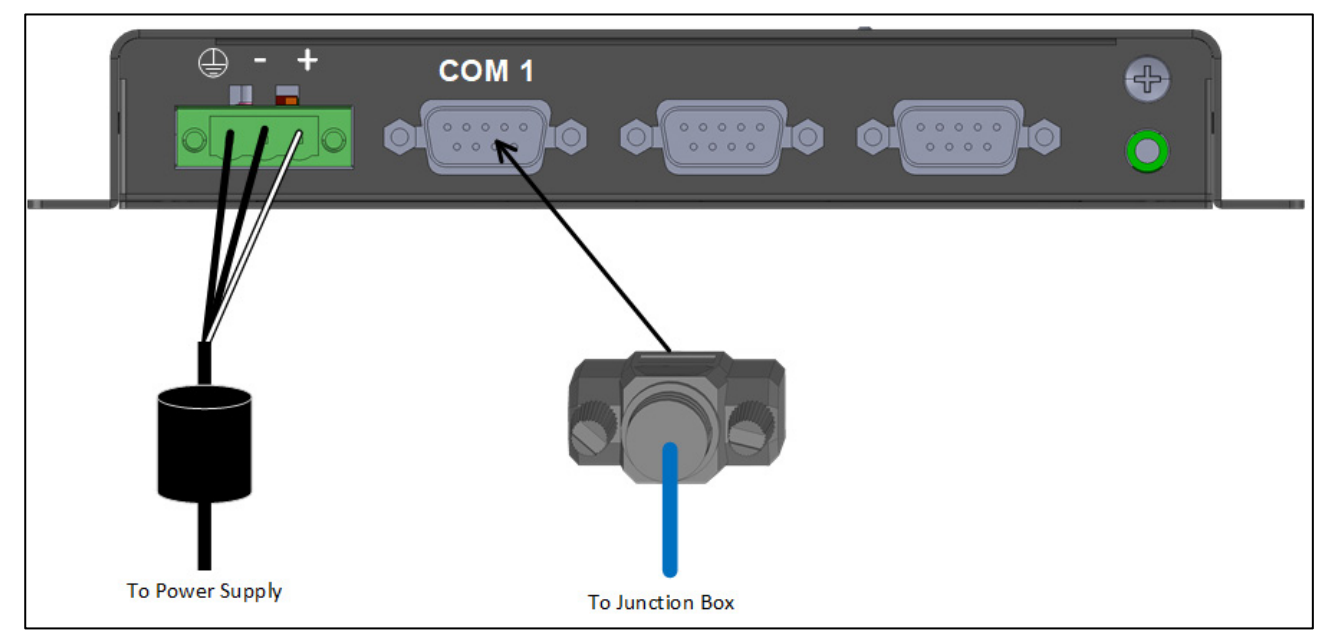

*Figure 11: Insert 9 Pin Connector*

<span id="page-13-2"></span>2. Insert the two wires coming from the Junction Box cable into the ports [\(Figure 12\)](#page-14-0).

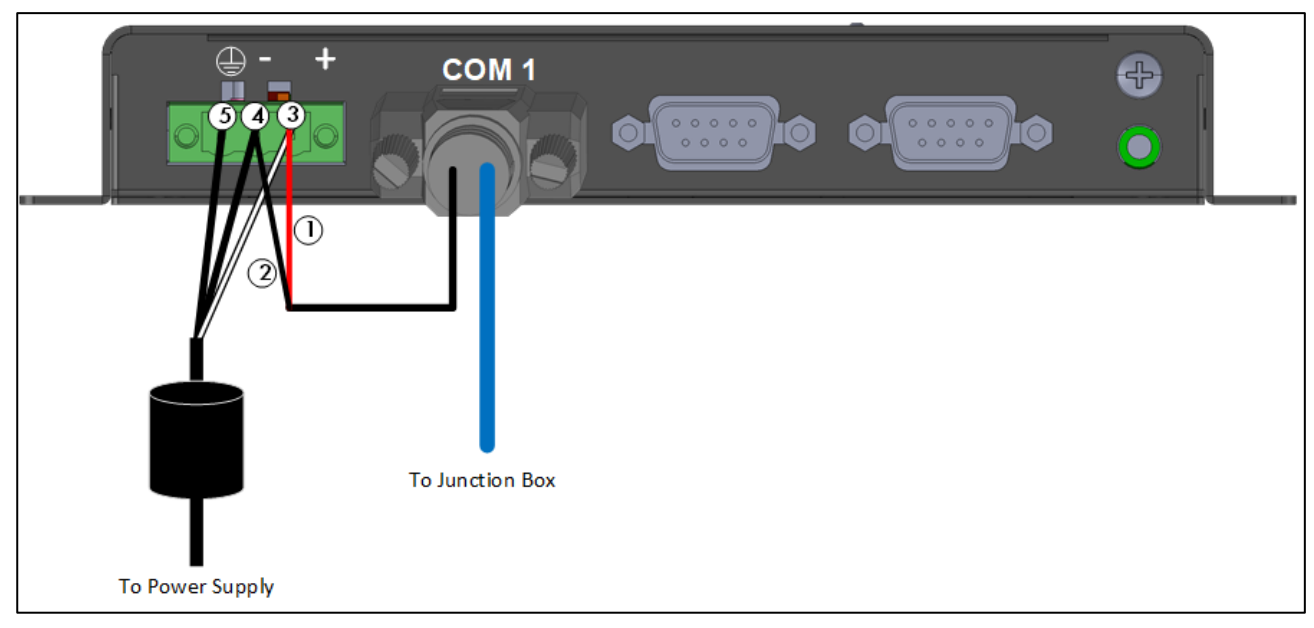

<span id="page-14-0"></span>*Figure 12: Junction Box Wiring to Comm-Box*

### *Table 1: Wiring Details*

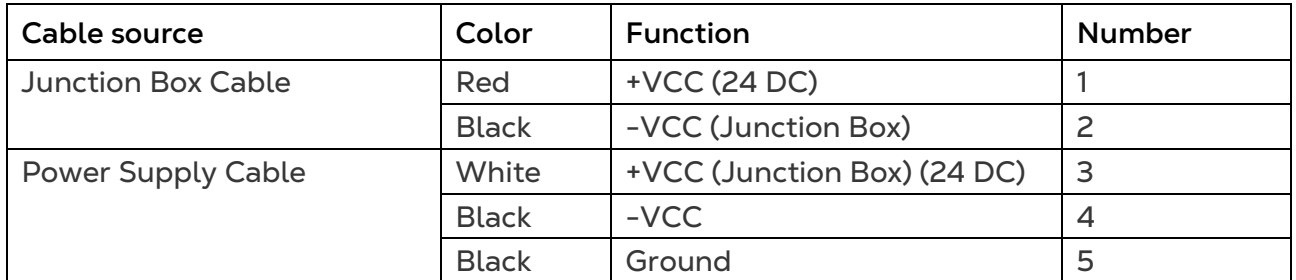

\*These wires come preconnected to the Comm-Box. If they need to be reattached, place the white cable (#3) in the port as shown in [Figure 12.](#page-14-0) Place both black cables into the ports as shown in [Figure 12;](#page-14-0) either cable can be placed in either port.

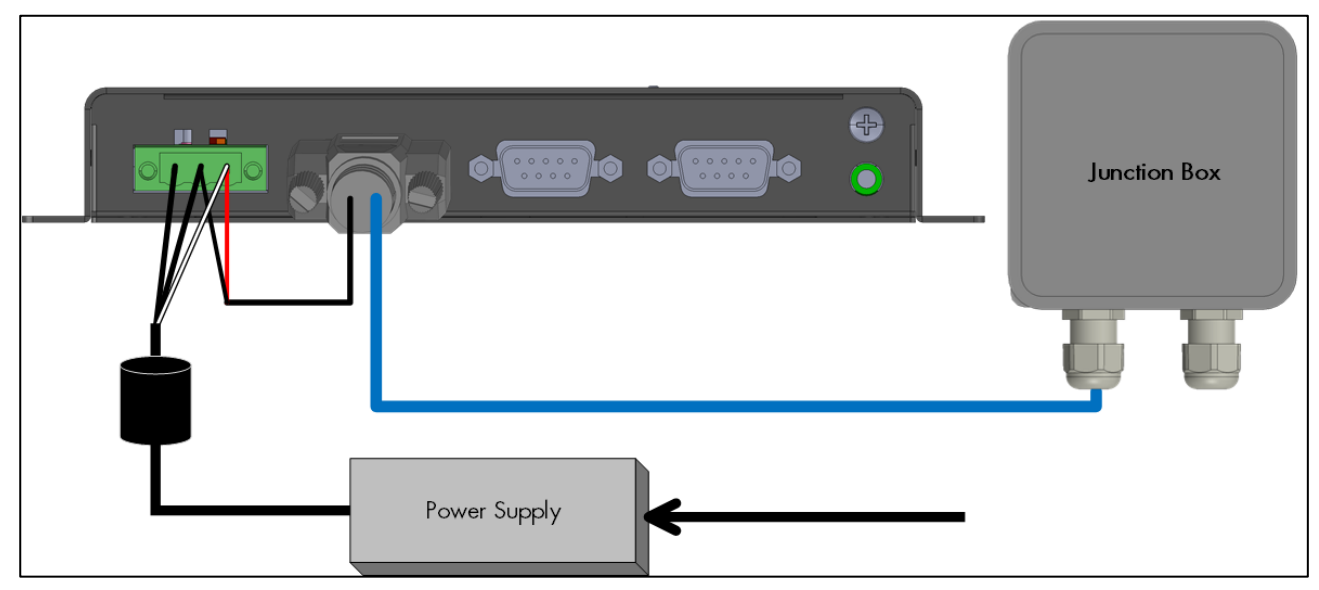

*Figure 13: Power Supply – Comm-Box – Junction Box Setup*

### <span id="page-15-0"></span>3.7.4 WIRING TOPOLOGY

When connecting the CommBox to controllers via an **RS-485 infrastructure**, use one of the following allowed topologies to ensure signal integrity.

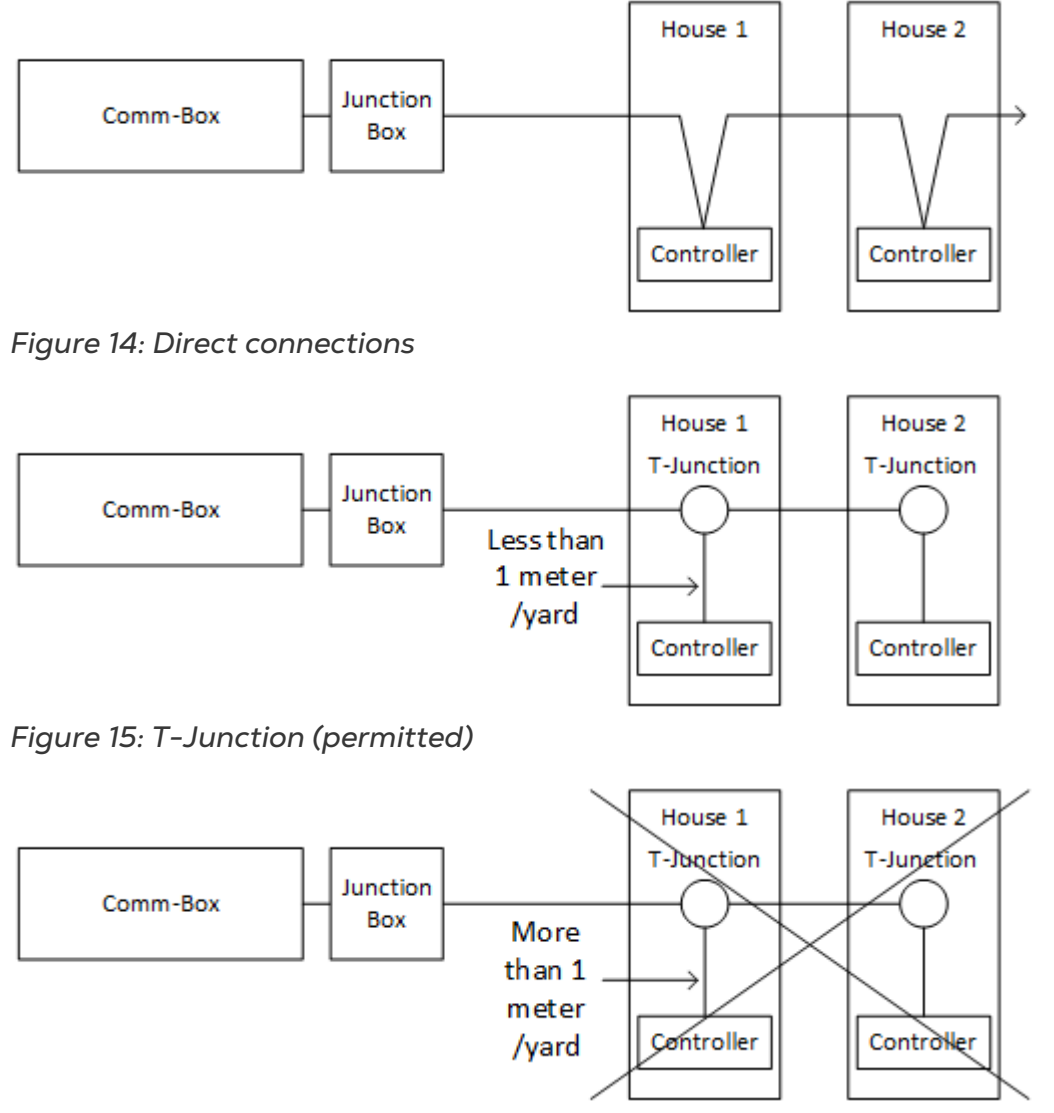

*Figure 16: T-Junction (not permitted)*

**NOTE:** *When using RS-232, there is no restriction on the distance between the T-Junction and the controller.*

### <span id="page-16-0"></span>3.7.5 TERMINATION

Termination, installing 120-ohm termination resistors at the beginning and end units of each chain of CommBox and controllers, ensures reliable communication in RS-485 infrastructures. The following illustrations show where to install the resistors. Depending on the topology, install the resistors in the Junction Box, the terminal controller, or the Munters Repeater.

Termination is recommended when the distance between the Junction Box and the final controller is more than 50 meters/165 feet. Munters Junction Box is supplied with a jumper and a 120 ohm resistor that can be installed in those installations (the jumper is placed in the Junction Box (see [Figure 22,](#page-18-1) page [19\)](#page-18-1), the resistor is installed in the controller). Termination may not be required in shorter installations.

- [Termination Topologies](#page-16-1)
- [Termination Wiring](#page-18-0)

### <span id="page-16-1"></span>3.7.5.1 Termination Topologies

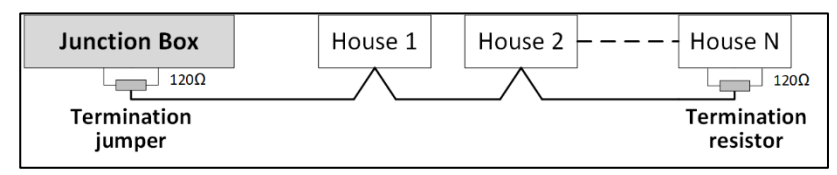

*Figure 17: Topology 1: CommBox/House Termination*

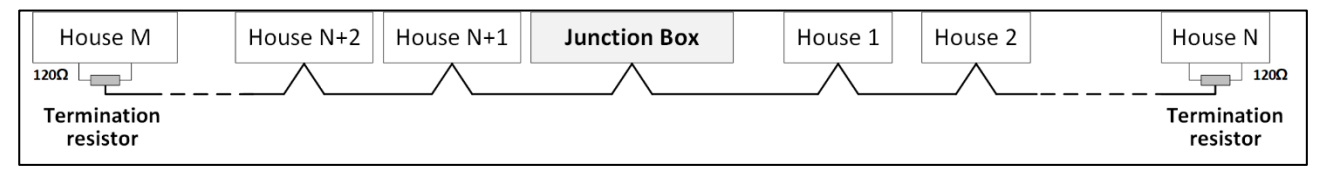

*Figure 18: Topology 2: House Termination*

The following two topologies require Munters RS-485 Repeaters.

### *CAUTION Install the repeater within one meter of the CommBox T-Box.*

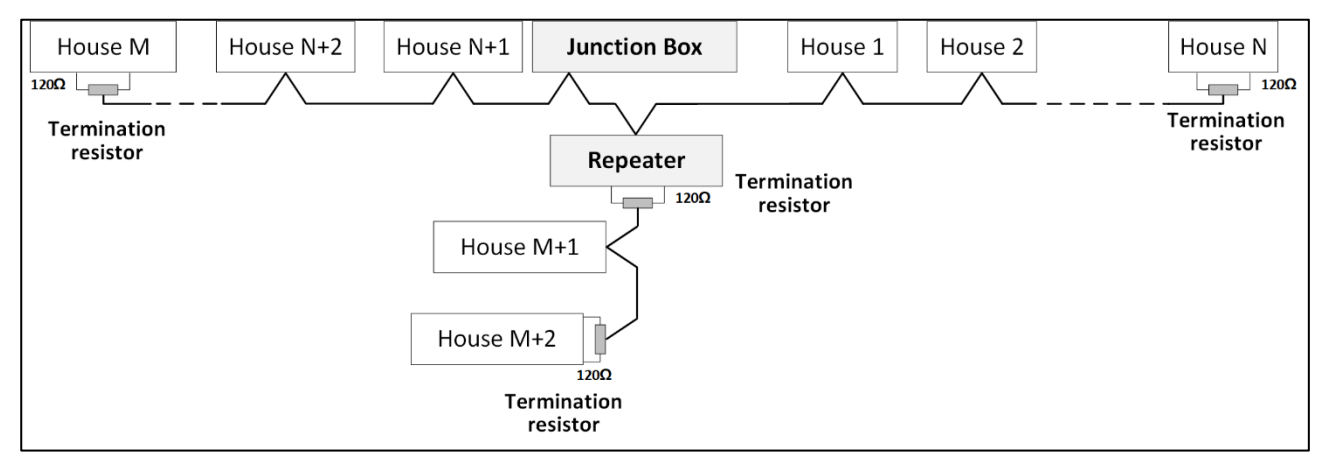

*Figure 19: House and Repeater Termination*

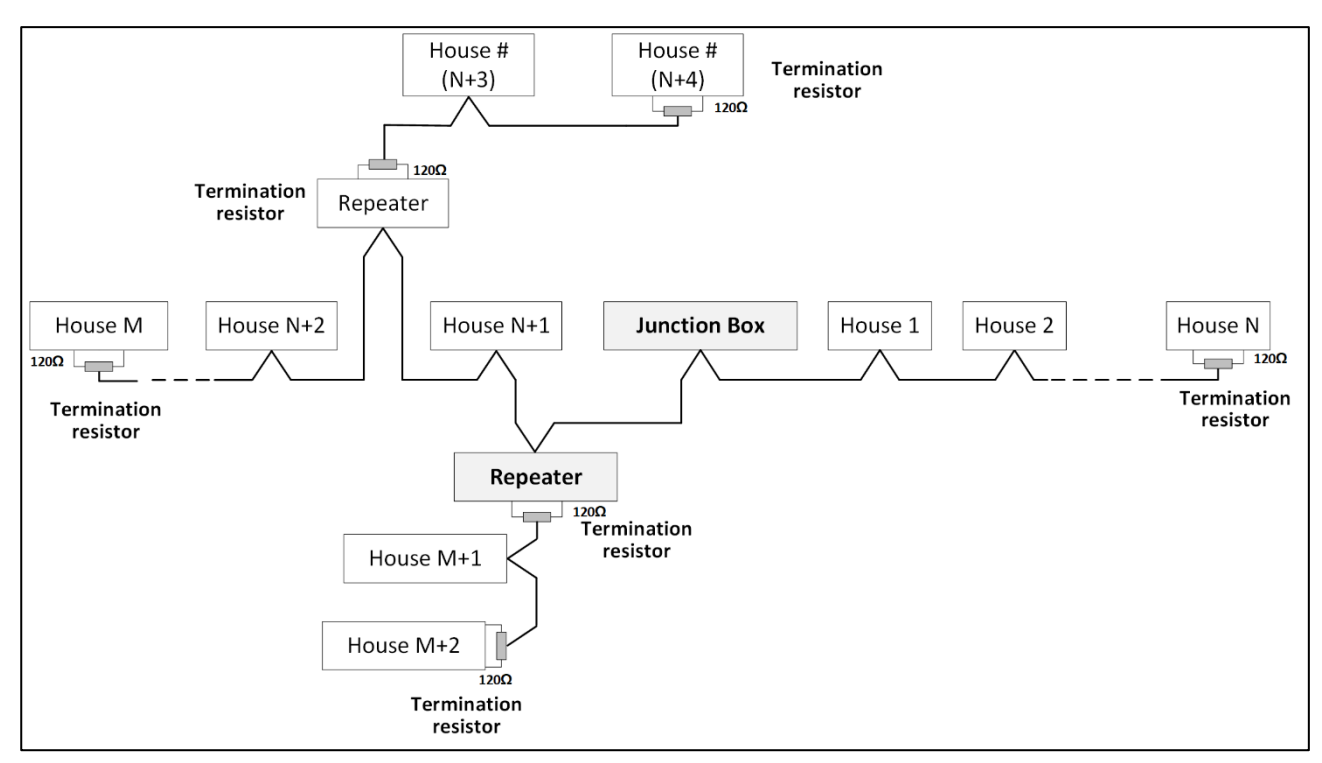

*Figure 20: House and Multiple Repeaters Termination*

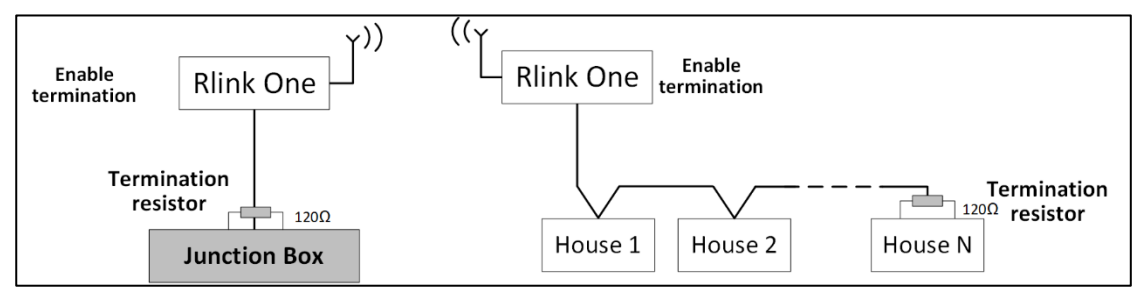

*Figure 21: RLink One and House Termination*

*NOTE When using an RLINK One, refer to the RLINK One Manual for detailed information on RLINK One termination.*

### <span id="page-18-0"></span>3.7.5.2 Termination Wiring

• CommBox: Place the jumper as shown below.

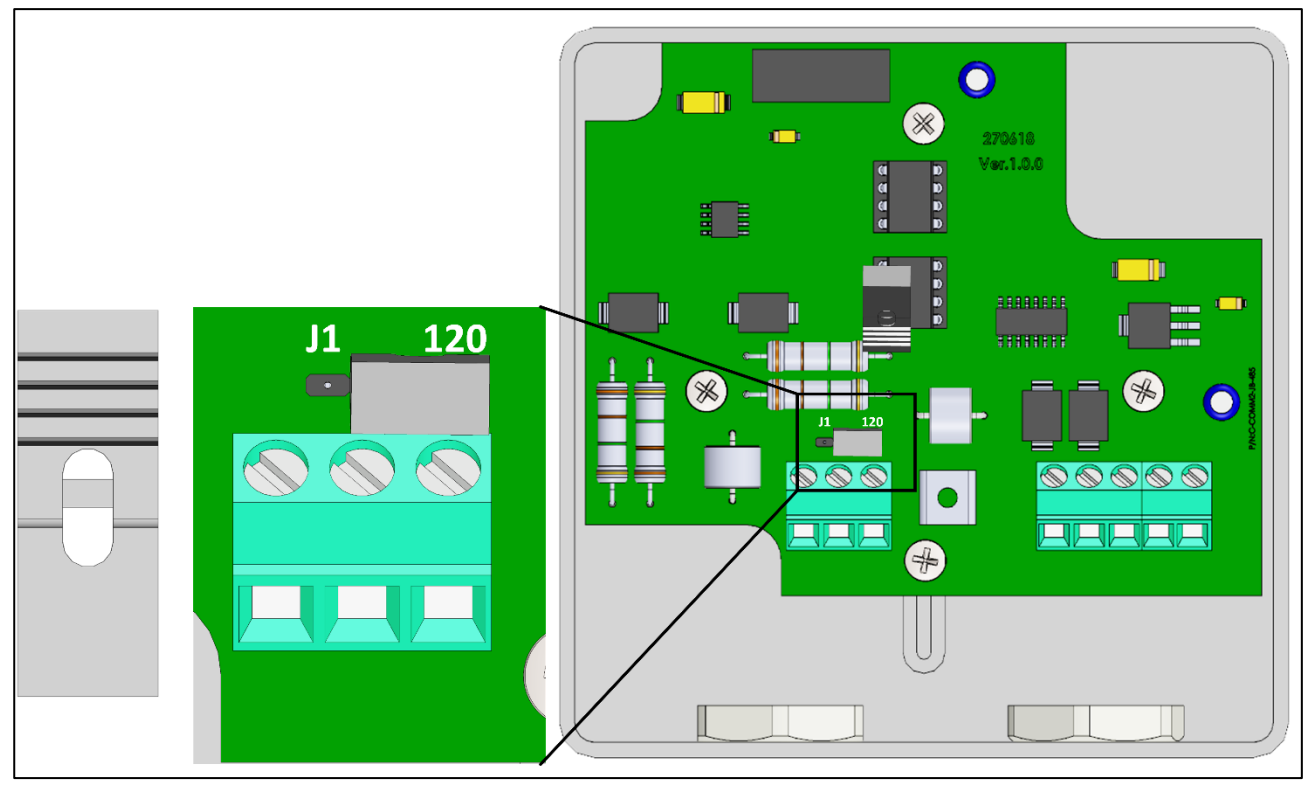

<span id="page-18-1"></span>*Figure 22: Junction Termination*

• Repeaters: Move the S2 dipswitch on the Output card to ON.

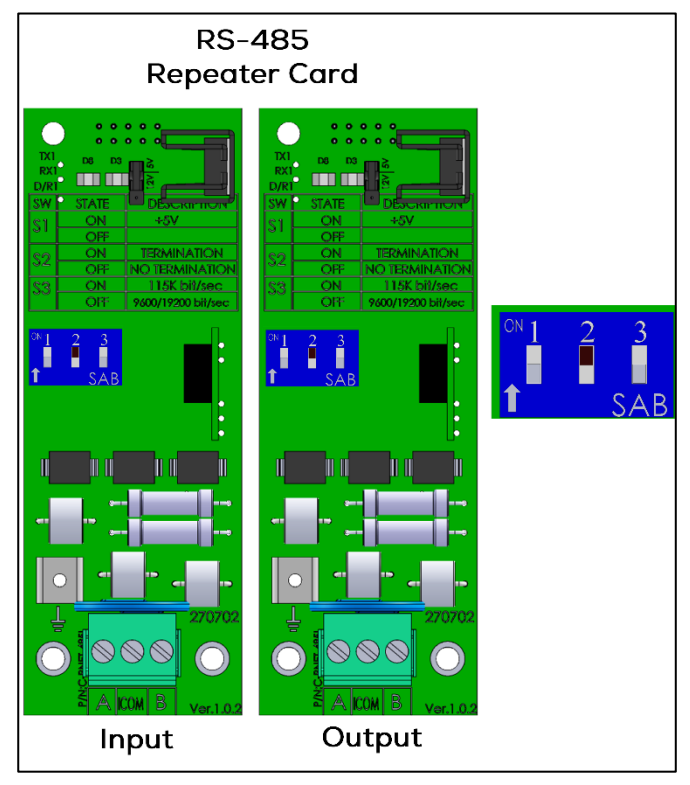

*Figure 23: Repeater Termination*

## <span id="page-19-0"></span>4 Specifications

- [CommBox](#page-19-1)
- [Junction Box](#page-20-0)

### <span id="page-19-1"></span>4.1 CommBox

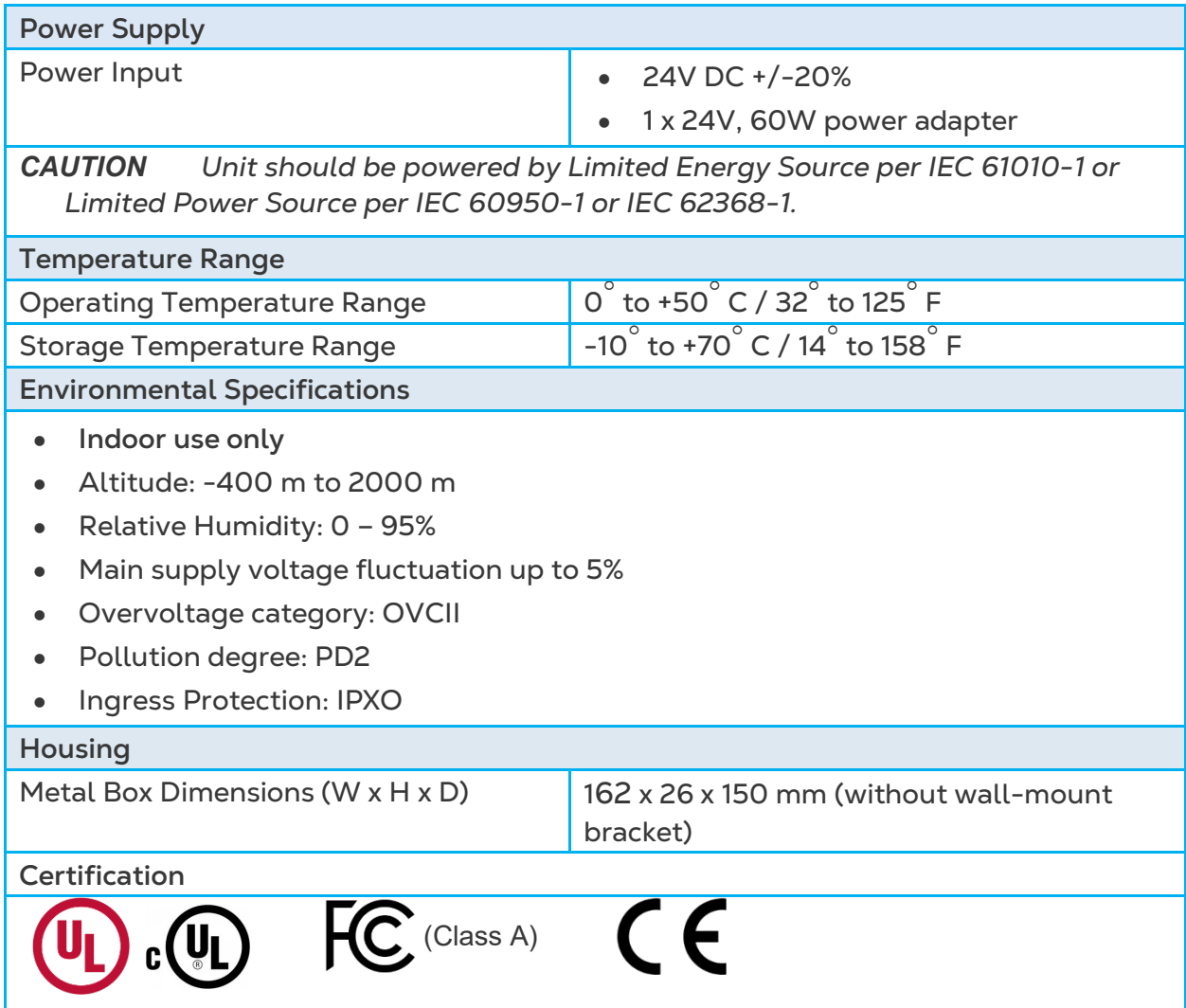

### <span id="page-20-0"></span>4.2 Junction Box

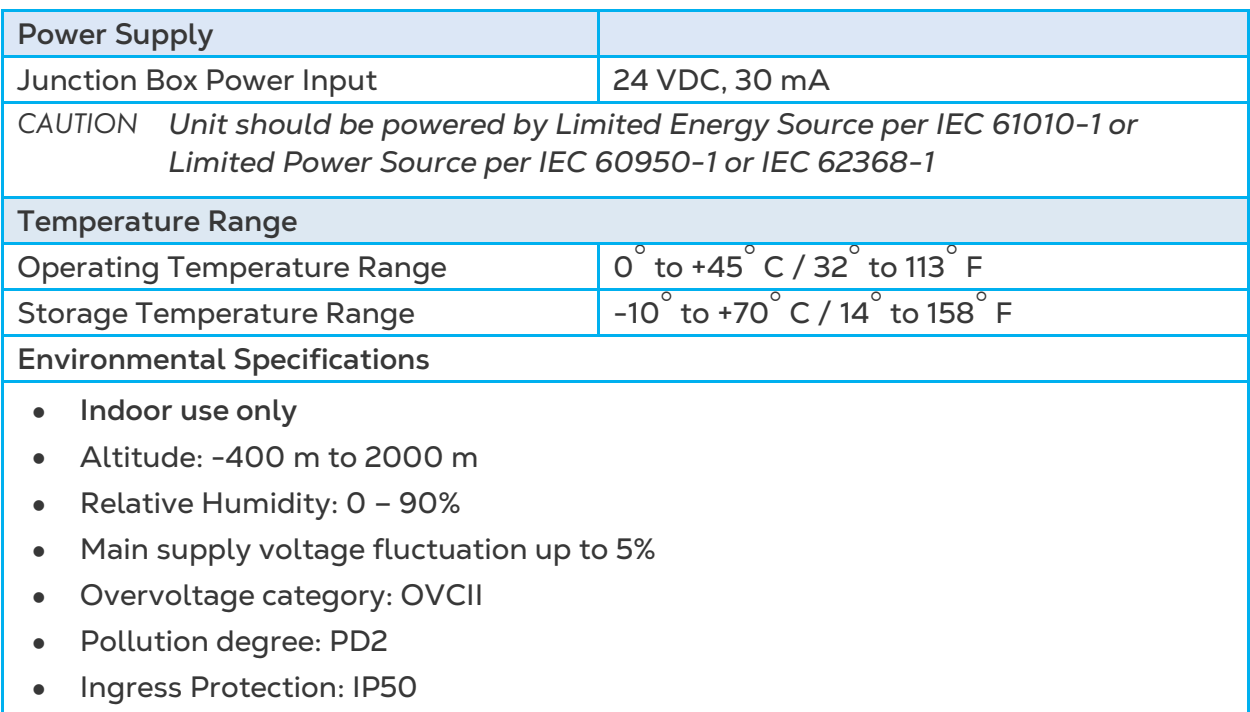

### <span id="page-21-0"></span>5 Initial Sign In

When using the CommBox to connect to your farm(s), you must:

- create a group
- define user rights
- *NOTE A group is the virtual device used to manage your farms. Using the RotemNet Web application, the group manager defines each user's permissions (which farms he can see and what functions he can carry out).*

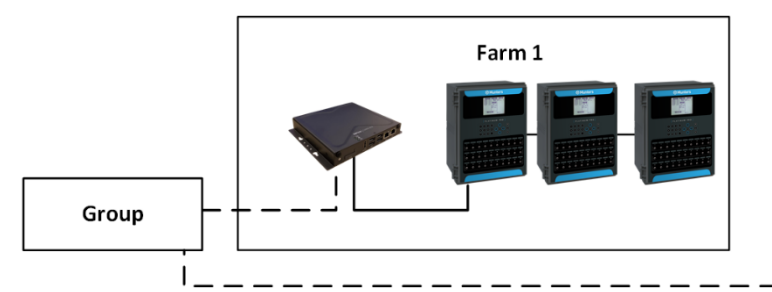

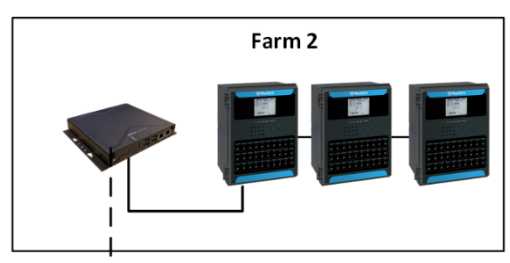

As an example, an account manager has sent up two Groups and wants to add three different users to his account.

- 1. User 1 is assigned access rights to Farm 1.
- 2. User 2 is assigned access rights to Farm 2.
- 3. User 3 is assigned access rights to Farm 1 and Farm 2.

4. In addition, User 1 is also assigned access rights to Farm 3, which is in an entirely different group.

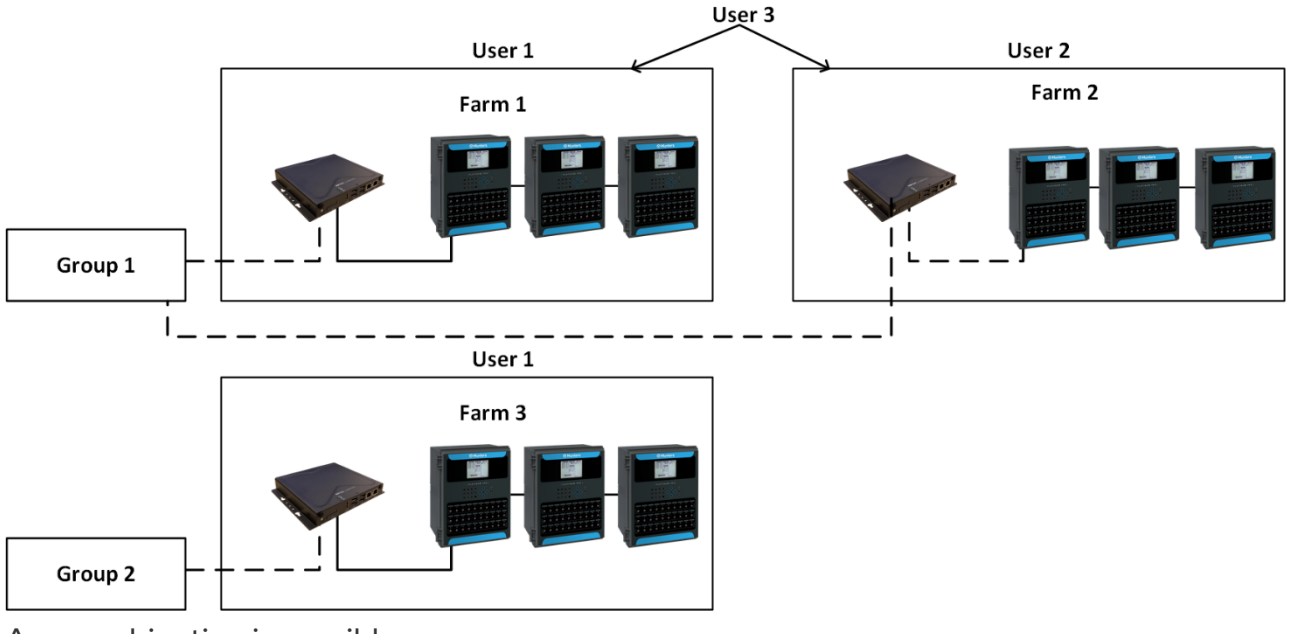

Any combination is possible.

- [Activating the Group](#page-22-0)
- [Log In](#page-23-0)
- [Attaching the Farm to a Group](#page-24-0)
- [Local Log In](#page-25-0)

### <span id="page-22-0"></span>5.1 Activating the Group

The first time that you power up a CommBox, you need to activate a group.

1. Connect the CommBox to a screen, keyboard, and mouse. Apply power. The Farm Activation screen appears.

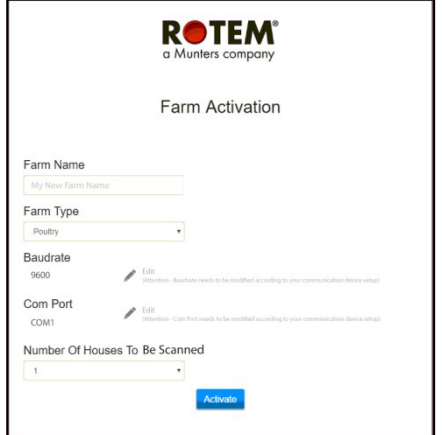

### 2. Fill in the fields:

- o Name: Type in the farm name.
- o Farm Type: Choose the type from the drop-down list.
- o Baud rate/Com Port: CommBox has default settings of 9600 BPS/COM Port 1, respectively. If you need to change these settings, click on the pencil and choose a setting from the drop-down list.
- *NOTE Verify that the CommBox and controller baud rates are the same.*
	- o Number of Houses: Select the number from the drop-down list.
- *NOTE You can edit all these settings in RotemNet Web.*

3. Click Activate. A pop up appears asking if you want to scan your farm houses.

- o Click Start Scan if the CommBox is connected to the controllers.
- o Click Cancel if the CommBox isn't connected.
- 4. A second pop-up appears, asking if you want to connect to the Web.
	- o Click on the Connect to Web to connect your CommBox to the web. This enables remote monitoring and control.
	- o If you want, you can be reminded to scan at a later time. (Alternatively, click **Don't Remind Me Later**).

### *NOTE If you decide not to connect now, you can always connect by clicking on the RotemNet Web Tab Farm Setting.*

As the Group administrator, you can invite other people to join the group as well as define their access rights. This is done in RotemNet Web itself.

### <span id="page-23-0"></span>5.2 Log In

• If you have a RotemNet Web user name, log in.

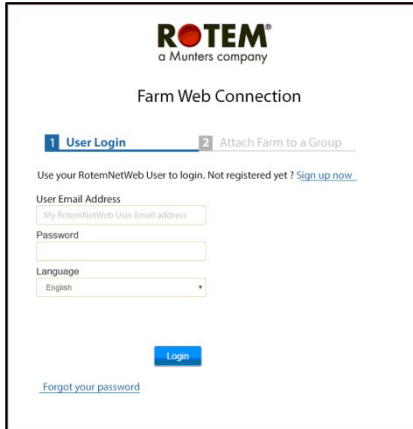

*Figure 24: Login Screen*

1. If you are a new user, click **Sign up now**. The following screen appears.

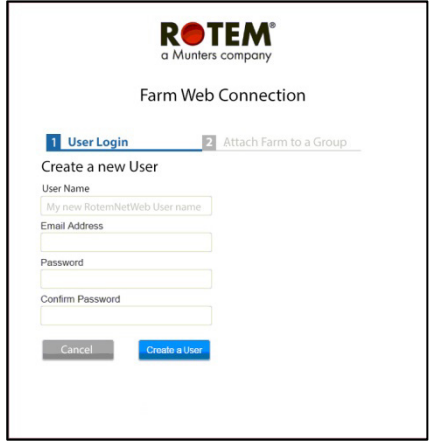

*Figure 25: Create a New User Screen*

- 2. Fill in all fields.
- 3. Click **Create a User**. The following screen appears.

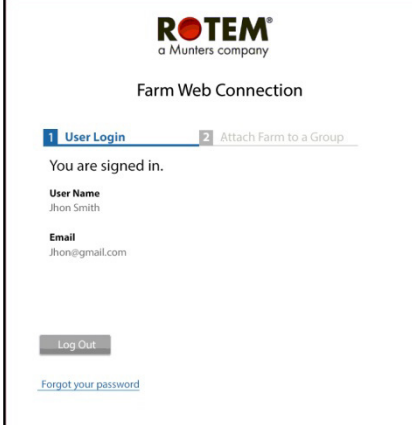

*Figure 26: Sign In Screen (Example)*

*NOTE To disconnect from the web, click the [Disconnect b](#page-35-3)utton (refer to page [37\)](#page-35-3).* 

### <span id="page-24-0"></span>5.3 Attaching the Farm to a Group

After signing in one of the following screens appears:

- [No Existing Groups](#page-24-1)
- [Groups Exist](#page-24-2)

### <span id="page-24-1"></span>5.3.1 NO EXISTING GROUPS

1. If there are no existing groups for this farm, the following screen appears:

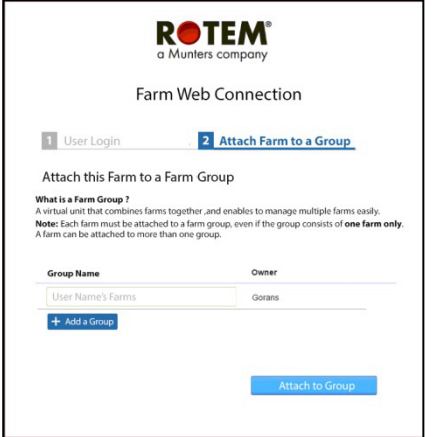

*Figure 27: No Existing Group Screen*

2. Write the name of the farm group that you want to create and click **Attach to Group**.

### <span id="page-24-2"></span>5.3.2 GROUPS EXIST

If the farm is part of a group or if the owner has created groups do one of the following:

• Check the radio box next to the group to which you want to attach your farm and click **Attach to Group**.

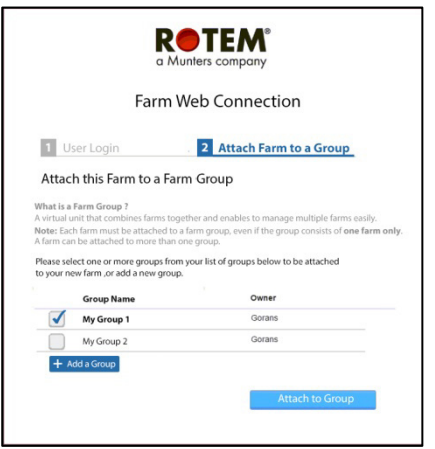

*Figure 28: Attach Farm to Group Screen*

• To add an additional group, type in the Group Name and click **Add a Group**.

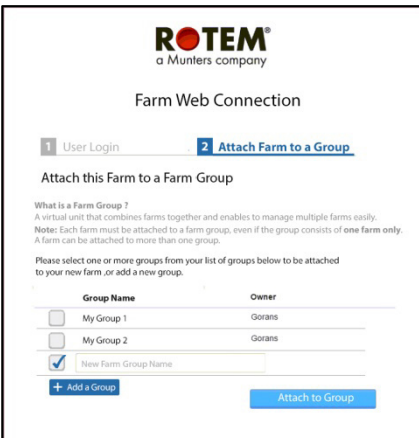

Figure 29: Add a Group Screen

### <span id="page-25-0"></span>5.4 Local Log In

In the event that:

- You restart your system
- CommBox logs off (this can happen automatically if you are not using system)
- Power goes off

you need to log on to the CommBox **locally**. The username and password of this login are different from the ones used when logging on to the Web.

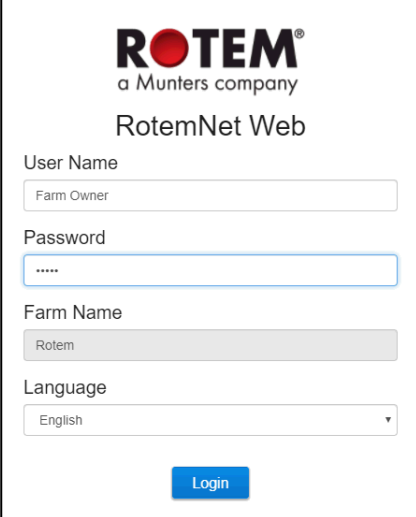

*Figure 30: Farm Settings*

- Enter the user name and password. The defaults are:
	- o User name: "Farm Owner"
	- o Password: "admin"

*NOTE The user name cannot be changed. You can change the password after logging in.* 

*NOTE After logging in locally, you will need to log in to the Web [\(Log In,](#page-23-0) page [24\)](#page-23-0).*

### <span id="page-26-0"></span>6RotemNet Web

The following sections describe how to use the RotemNet Web functions. Actual controller functions are described in the Platinum Touch/Rotem One manual.

- [Sign In](#page-26-1)
- [My Farm Groups](#page-28-0)
- [RotemNet Farm Management](#page-33-0)
- [Software Upgrade](#page-41-0)
- [About Tab](#page-42-0)

### <span id="page-26-1"></span>6.1 Sign In

There are two ways to sign in:

- [Standard Login](#page-26-2)
- [Private Server](#page-27-0)

### <span id="page-26-2"></span>6.1.1 STANDARD LOGIN

1. Go to RotemNetWeb.Com.

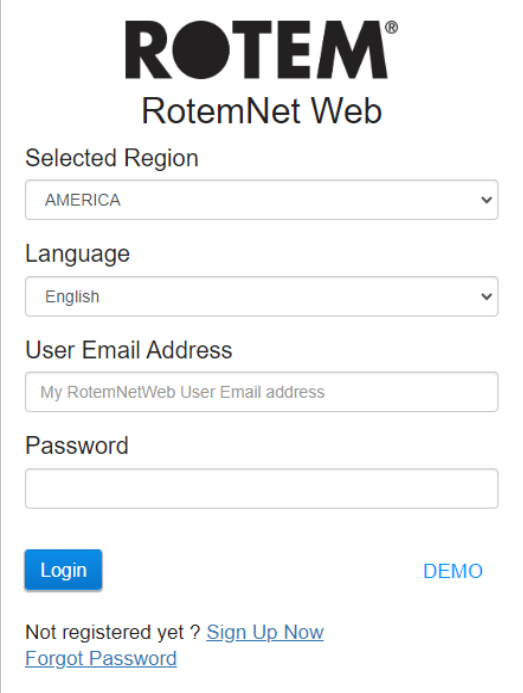

2. From the drop-down list, select the region closest to you. Proper selection is required to ensure faster response time.

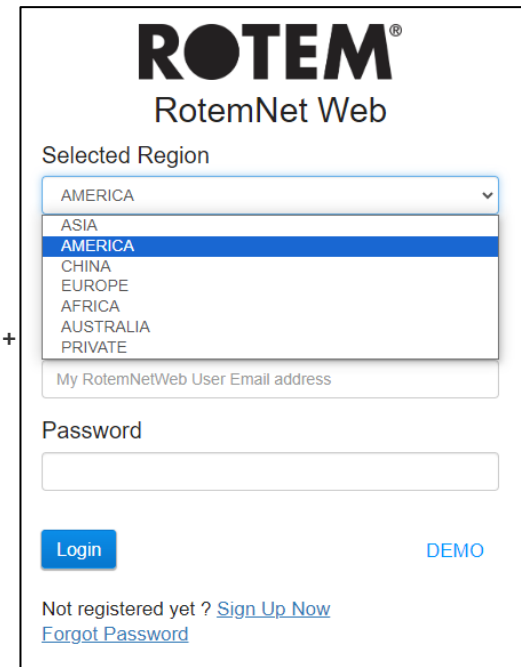

3. Enter the email address and password, and click Login. After signing in, the [My Farm Groups](#page-28-0) screen appears:

### <span id="page-27-0"></span>6.1.2 PRIVATE SERVER

If your farm is connected to a private server system:

1. Click Private from the Selected Region. The following screen appears.

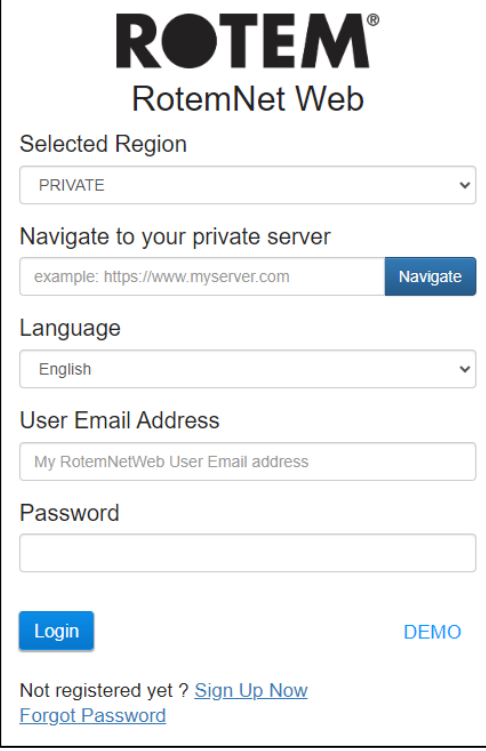

2. Enter the server information.

*NOTE Dealers provide this information, if relevant.* 

• After signing in, the [My Farm Groups s](#page-28-0)creen appears:

### <span id="page-28-0"></span>6.2 My Farm Groups

Click the My Farm Groups to access all groups to which you are participating in, in any capacity. The screen shows the groups and their status (on-line/off-line).

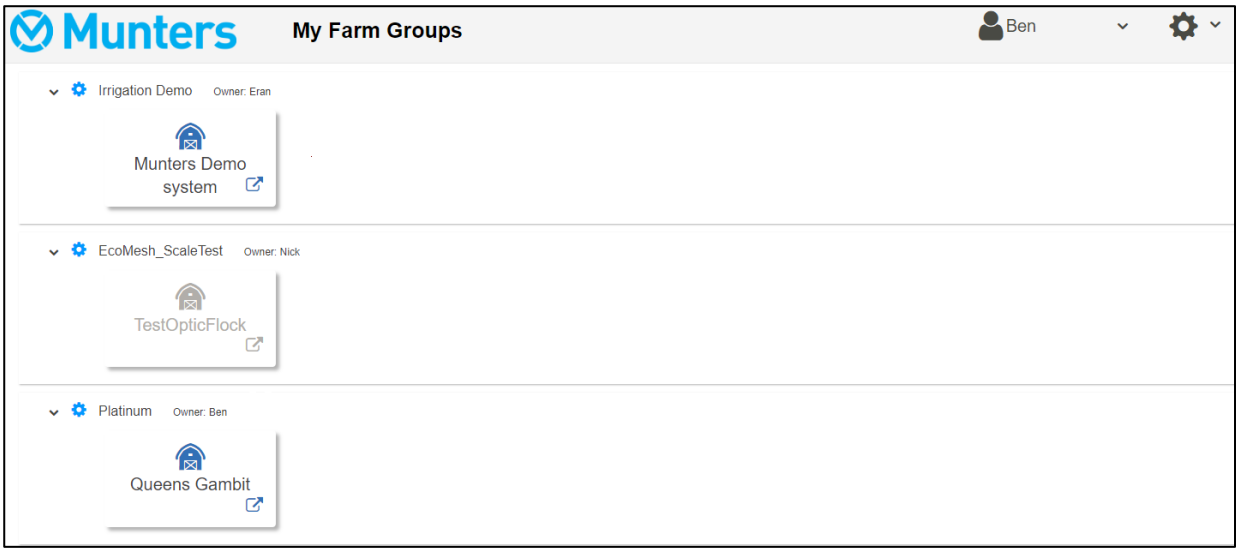

- Click any icon to go to the group's farms (refer to [RotemNet Farm Management,](#page-33-0) page [34\)](#page-33-0).
- Click the settings icon  $\bullet$  to view and manage the group's users and farms.
- You can reach this screen from the dropdown menu:

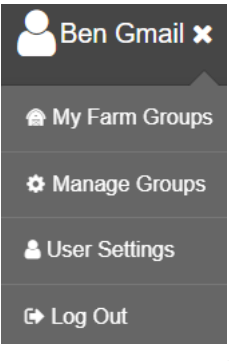

*Figure 31: User Group Access*

### <span id="page-28-1"></span>6.2.1 DETAILS (OPTIONAL)

Fill in details about the group as required.

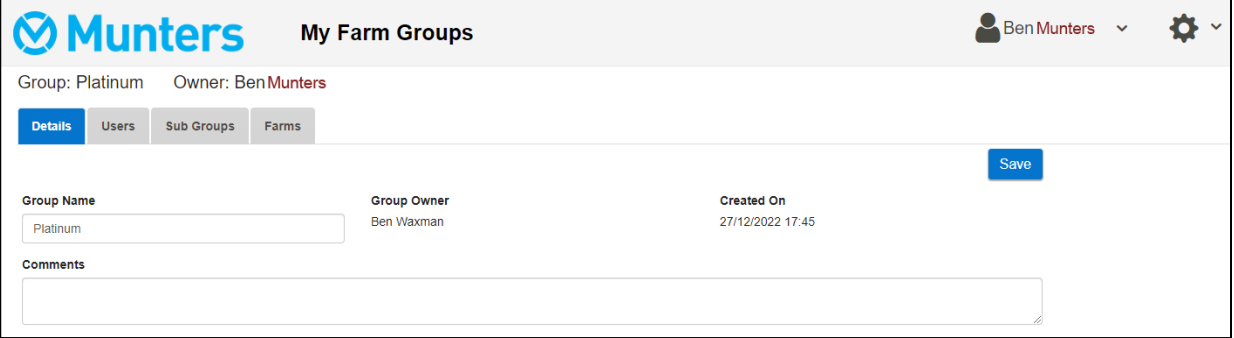

### <span id="page-29-0"></span>6.2.2 USERS

Click the Users tab to manage all group users.

### <span id="page-29-1"></span>6.2.2.1 Existing Users

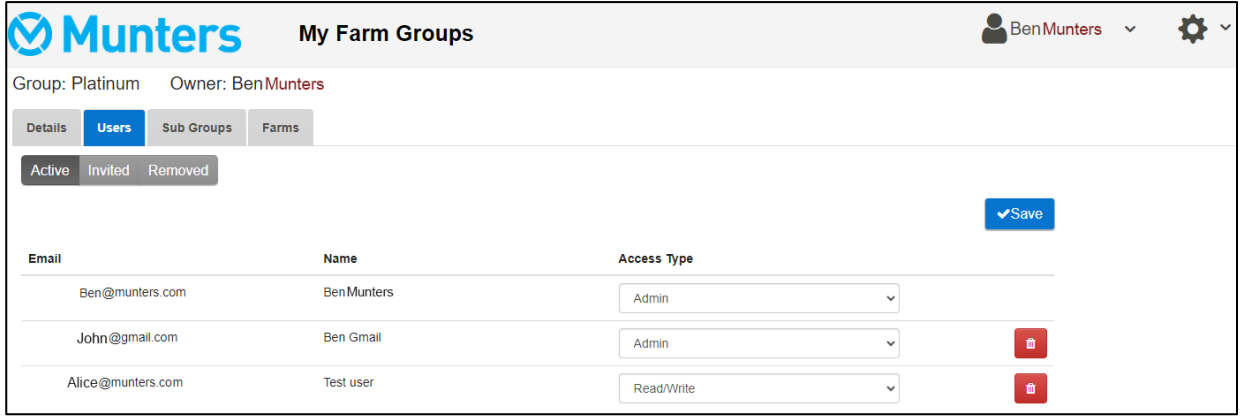

• On this screen, delete users or change the permissions of existing users.

### <span id="page-29-2"></span>6.2.2.2 New Users

New users who are not part of the system must first sign up before being invited. If the user has an existing email address in the RotemNet Web system, go to [Inviting the](#page-30-0)  [New User.](#page-30-0)

#### <span id="page-29-3"></span>6.2.2.2.1 Creating a New User

1. Have the user go to rotemnetweb.com.

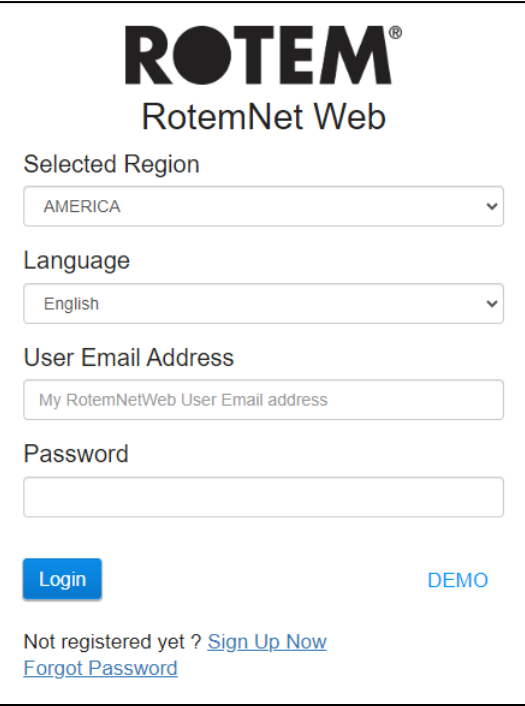

2. Click **Sign Up Now**.

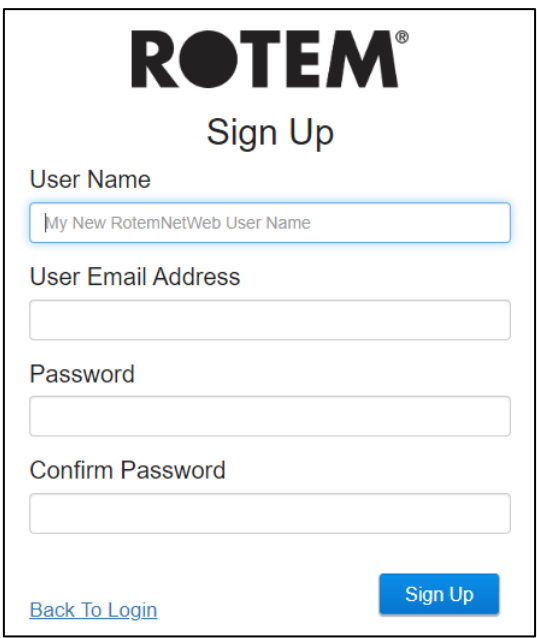

3. Fill in the fields and click **Sign Up**.

### <span id="page-30-0"></span>6.2.2.2.2 Inviting the New User

Once the user has created an account, the administrator goes to the User screen.

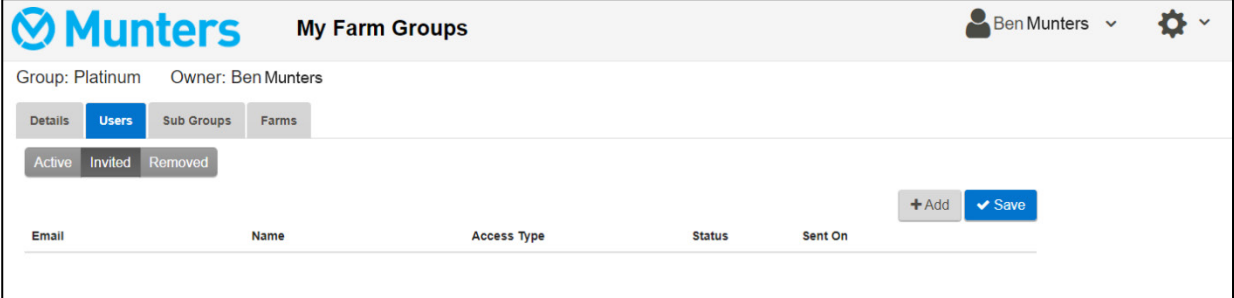

### 1. Click **Add**.

2. In the Email field, enter the new user's email address. This address must be registered. See the following sections for details on creating a user.

- 3. Define the Access Type (permissions).
- 4. Click **Invite**.

The user will receive an email asking him/her to accept the invitation.

### <span id="page-30-1"></span>6.2.3 FARMS

The Farms screen lists the farms in this group.

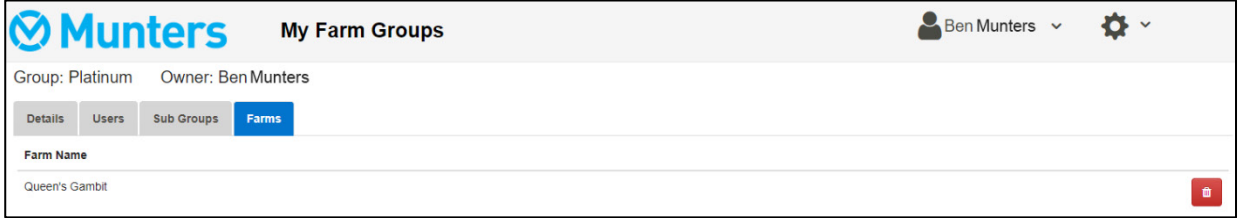

### <span id="page-31-0"></span>6.2.4 MANAGE GROUPS

Manage Groups enables many of the same functions as the My Groups screen. In addition, you can create new groups from this page.

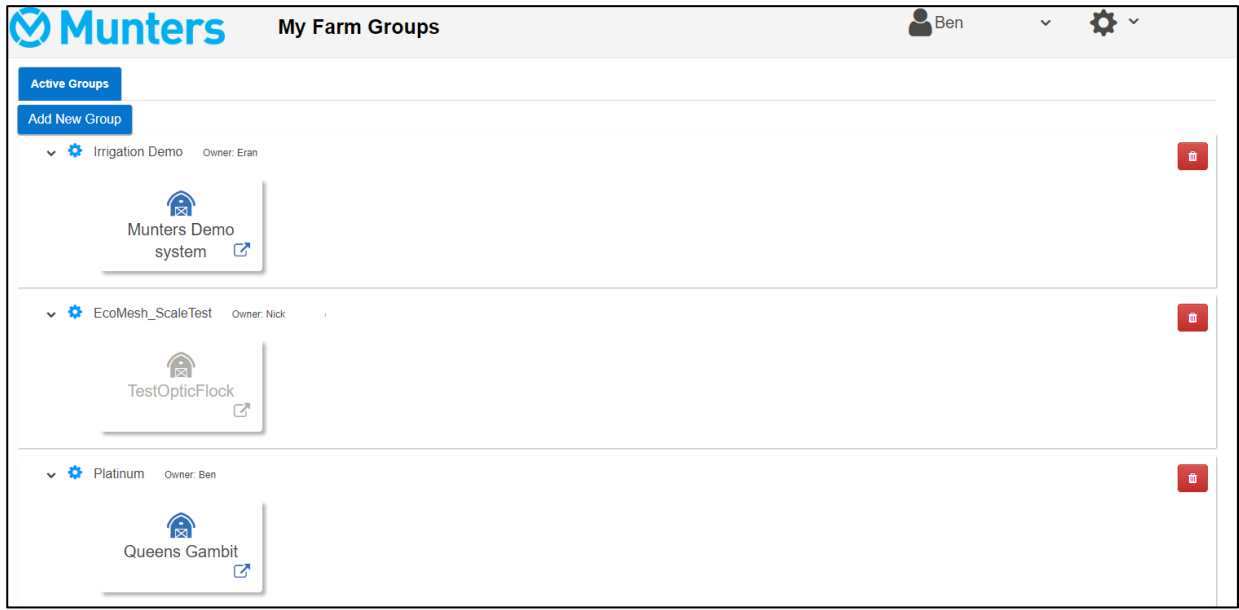

1. To create a new group, click **Add New Group**. Fill in the fields. A

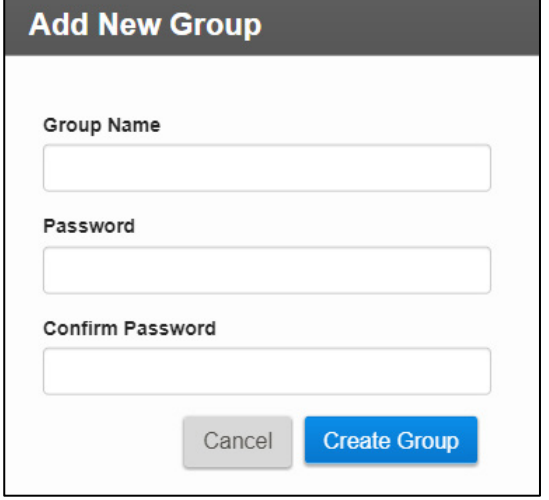

*Figure 32: Add New Group screen*

2. After creating the group, add farms to the group. Go to the Farm Settings screen. *NOTE Only a farm owner/administrator connected to a farm locally can attach the farm to a group.* 

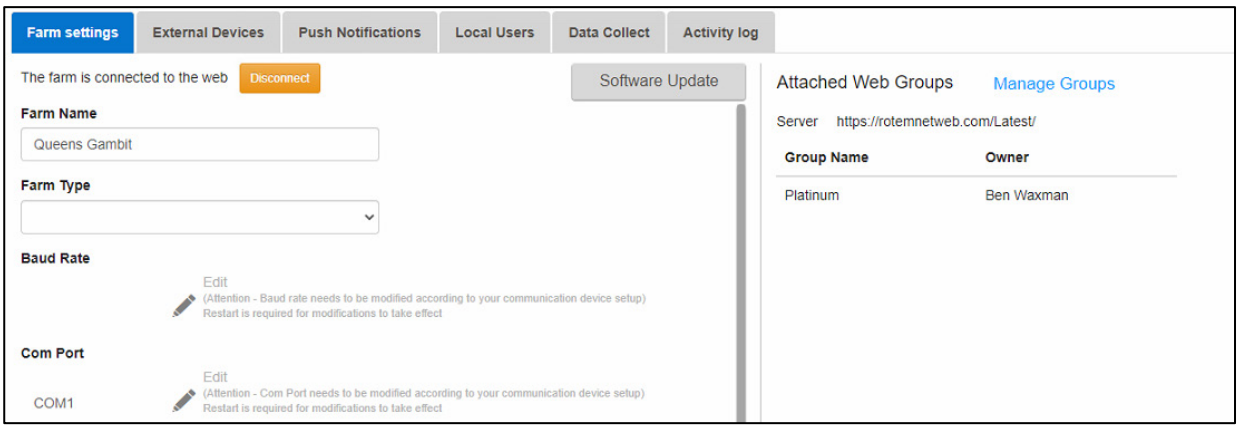

3. Click Manage Groups and attach the farm to a group (refer to [Groups Exist,](#page-24-2) page [25\)](#page-24-2).

### <span id="page-32-0"></span>6.2.5 USER SETTINGS

This screen defines how information appears on the screen. In Farm Owner, select

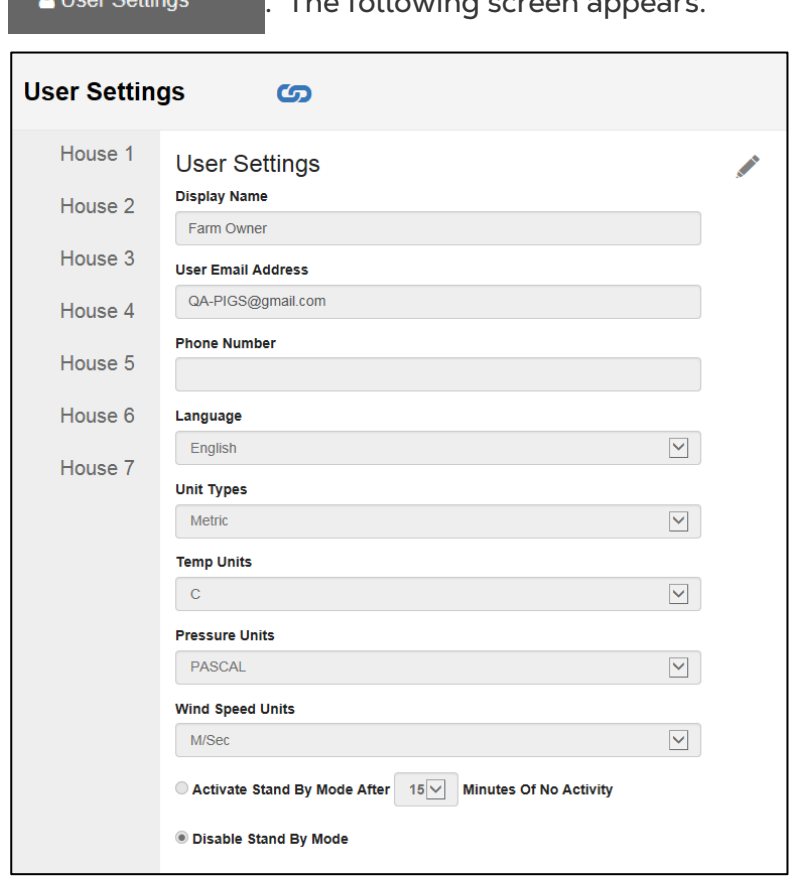

**.** Allcor Softings screen appears.

- To edit, click  $\boxed{\phantom{a}}$ . Fill in the following fields as required.
	- o Display name: Name that appears on the User Setting screen.
	- o User email address
	- o Phone number
	- o Language: Chose from the drop-down list
	- o Unit types: Metric or English
	- o Temp Units: Celsius or Fahrenheit
- o Pressure Units
- o Wind Speed Units
- o Disable or enable standby by mode (if the latter, define the amount of time that needs to pass before the mode is activated).
- Click  $\Box$  to save any changes.

### <span id="page-33-0"></span>6.3 RotemNet Farm Management

- [Farm Summary and Comparison](#page-33-1)
- [RotemNet Screen Appearance](#page-34-0)
- [RotemNet Web Functionality](#page-35-0)
- [Software Upgrade](#page-41-0)
- [About Tab](#page-42-0)

### <span id="page-33-1"></span>6.3.1 FARM SUMMARY AND COMPARISON

Click Comparison to view a summary of houses' activity.

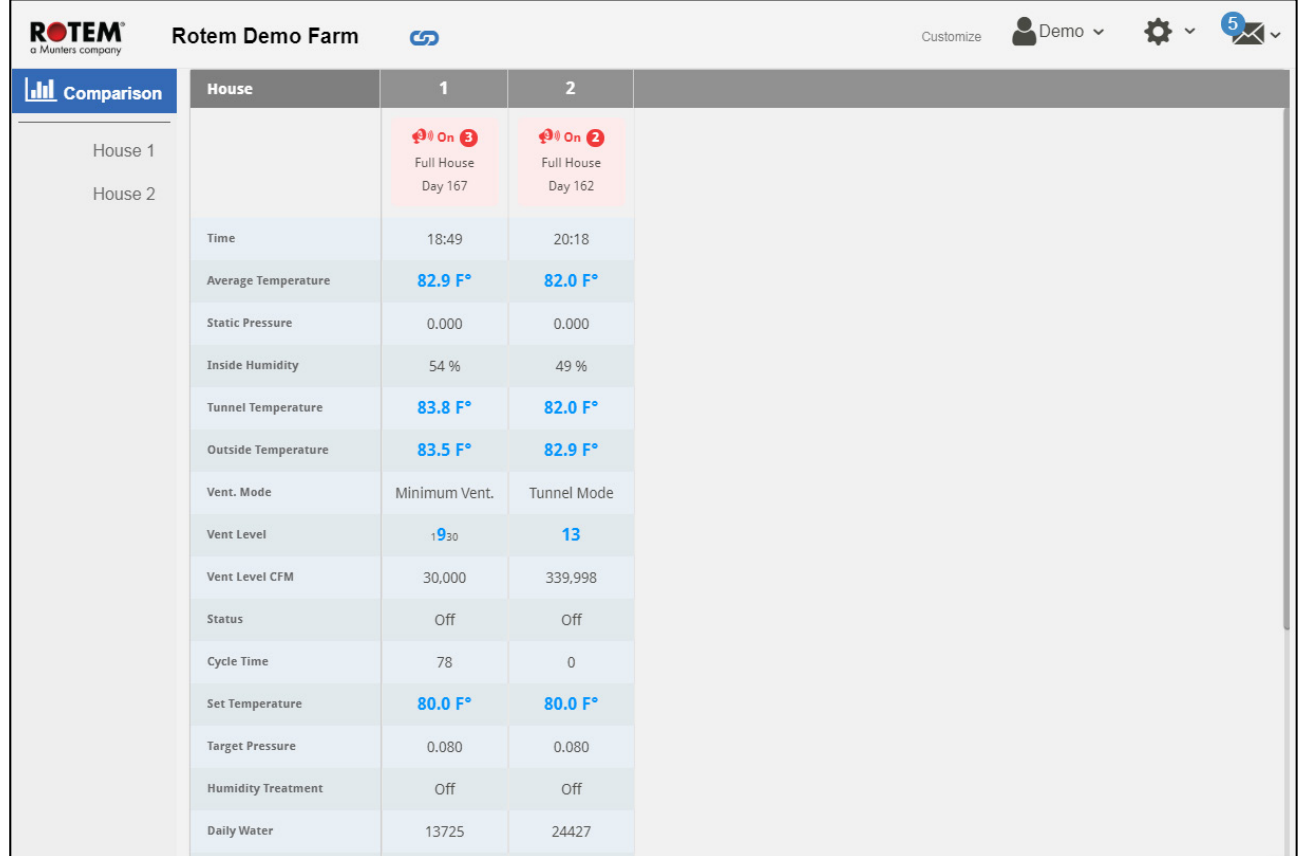

- Click on **House** to go to the Platinum Touch functions.
- Click on  $\mathbf{Q} \times$  to configure RotemNet Web functionality.
- 

• Click on  $\sim$  Farm Owner  $\sim$  to configure the user definitions.

### <span id="page-34-0"></span>6.3.2 ROTEMNET SCREEN APPEARANCE

The screen appearance depends on how the user connects to the CommBox, as a local user or via the internet. Users connected locally have access to additional functionality.

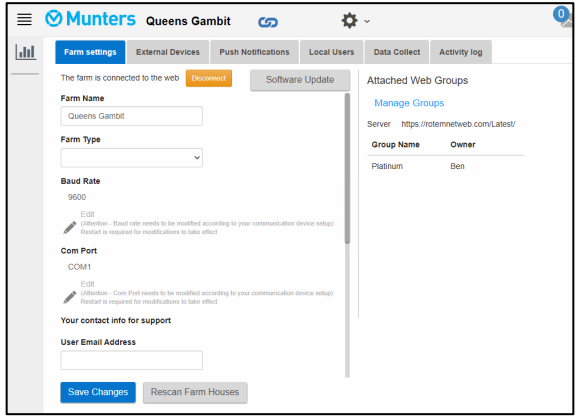

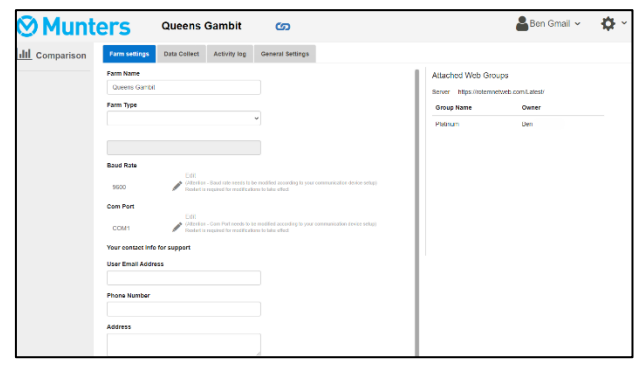

*Figure 33: Local Connection Figure 34: Web Connection*

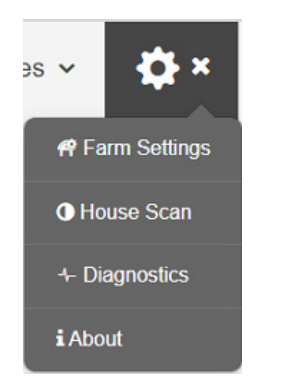

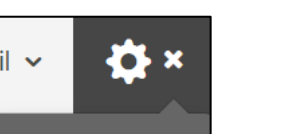

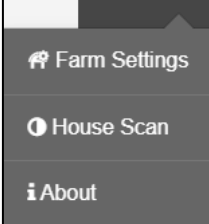

*Figure 35: Local Connection Settings Figure 36: Web Connection Settings*

*(administrator)*

In addition, when connected via the web, the user has easy access to his/her groups (Refer to [My Farm Groups,](#page-28-0) page [29\)](#page-28-0).

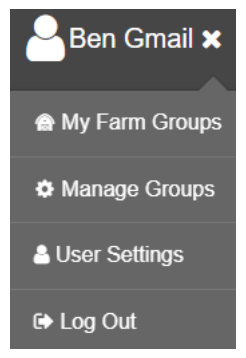

*Figure 37: User Group Access*

### <span id="page-35-0"></span>6.3.3 ROTEMNET WEB FUNCTIONALITY

The following section describes the RotemNet Web functions.

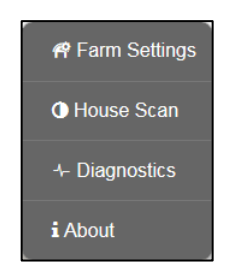

- [Farm Settings Tab](#page-35-1)
- [House Scan Tab](#page-38-0)
- [Diagnostics Tab](#page-39-0)
- [About Tab](#page-42-0)

*NOTE Only the farm owner can view the Farm Settings and House Scan tabs.*

*NOTE The "Push Notifications" and "Local* 

*Users" tabs appear only on the computer screen connected directly to the CommBox.*

### <span id="page-35-1"></span>6.3.3.1 Farm Settings Tab

- [Farm Settings](#page-35-2)
- [Push Notifications](#page-36-0)
- [Local Users](#page-37-0)
- [Data Collect](#page-37-1)
- [Activity Log](#page-37-2)

### <span id="page-35-2"></span>6.3.3.1.1 Farm Settings

Use this screen to define functions related to CommBox's connection to your farm.

• This function appears both for local and web access connections.

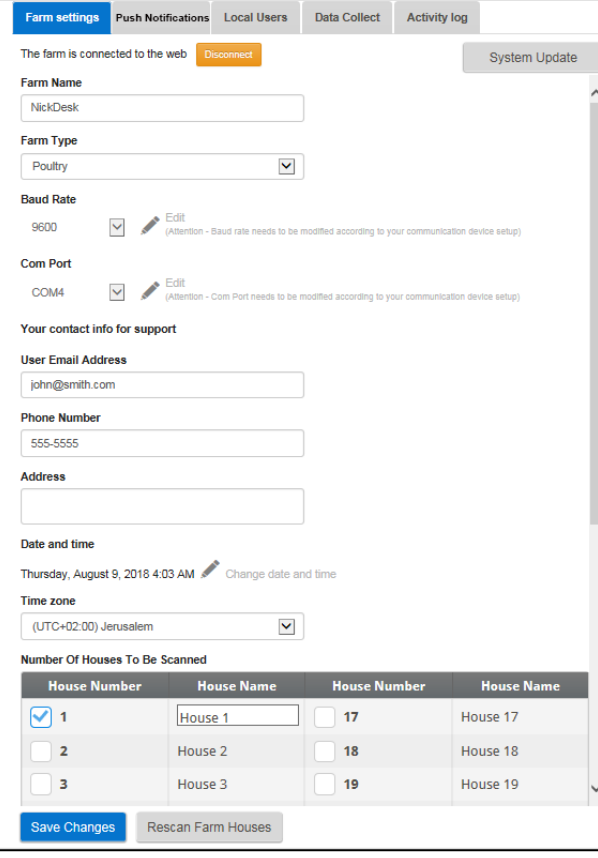

<span id="page-35-3"></span>• **Farm Name**: This is the name that appears on your screen.

• **Connect/Disconnect:** This function enables disconnect from the current farm from the internet and reconnecting it via the Log-in screen (refer to [Log In,](#page-23-0) page [24\)](#page-23-0).

*NOTE This function only appears on screens locally connected to the CommBox.*

- **Farm Type**: Poultry or Pigs. **Make sure that the definition matches the CommBox type**!
- **Baud rate**: This rate must be the same throughout the network.
- Com Port
- **Contact information (optional)**: This information will be used by Munters to contact users if there is a need; for example to inform you of an update. The information will not be distributed to any outside parties whatsoever.
- **Number of Houses to be Scanned**: Scanning tests communication to the houses. If you wish to scan all houses or individual houses, click the relevant house number. Click **Rescan farm houses** to complete the scan.
	- o You can name the houses.
	- o In units having the CommBox Pig Software, you can name individual rooms.
- Click **Save Changes**.
- System Update: Refer to [Software Upgrade.](#page-41-0)

### <span id="page-36-0"></span>6.3.3.1.2 Push Notifications

CommBox can send push notifications to multiple email addresses. These emails list any current alarms.

• This function appears for local access connections only.

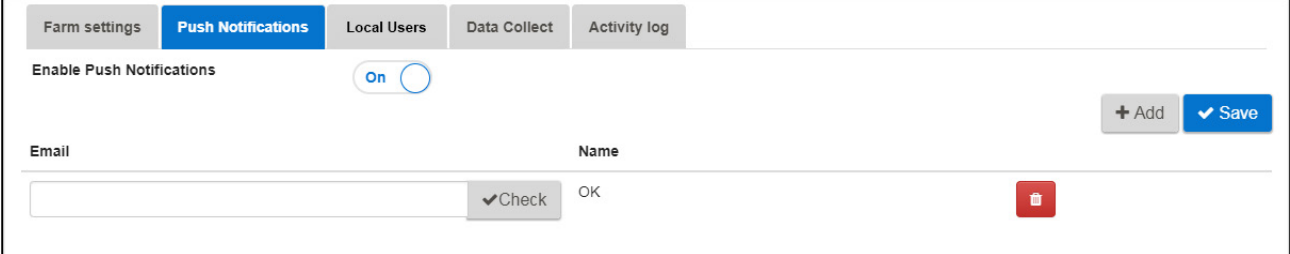

• Enter an address, click Check, Add, and then Save.

*WARNING! The CommBox Push Notification system does not provide detailed alarm information. The system is indicative only. To receive real-time alarms along with the ability to configure and manage alarms, contact your dealer about an independent alarms system (for example the Communicator).* 

### <span id="page-37-0"></span>6.3.3.1.3 Local Users

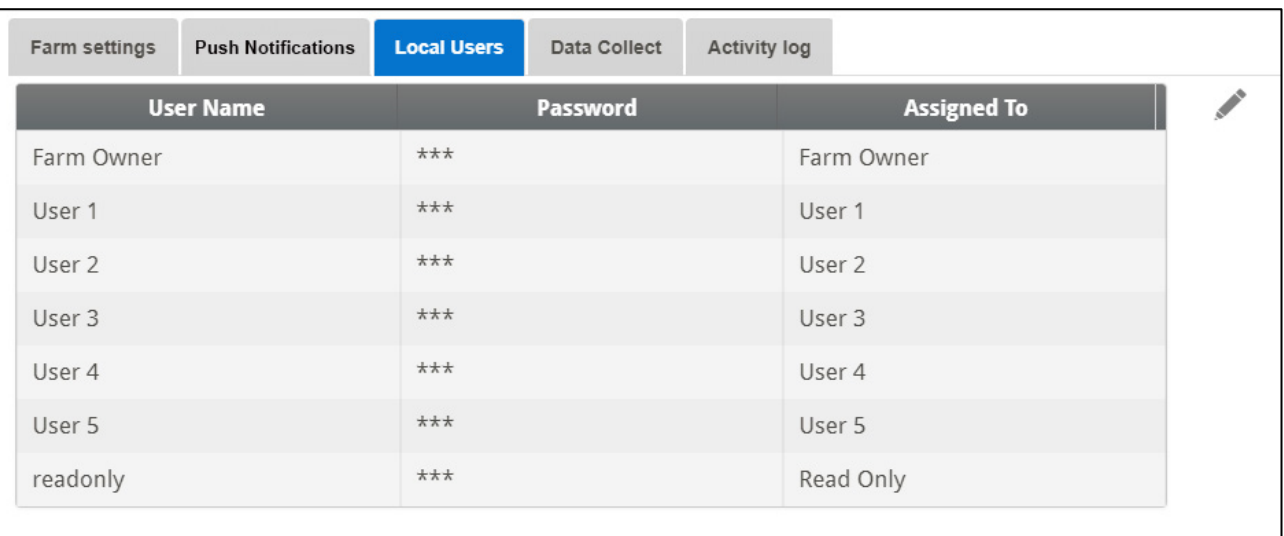

• This function appears local access connections only.

This screen lists pre-assigned user names and passwords.

- Username and password are the same. For example, User 1's password is User 1. User 2's password is User 2.
- The Farm Owner can edit these names, passwords, and to whom they are assigned.

### <span id="page-37-1"></span>6.3.3.1.4 Data Collect

Refer to [Appendix B: Data Collection,](#page-49-0) page [50.](#page-49-0)

• This function appears both for local and web access connections.

### <span id="page-37-2"></span>6.3.3.1.5 Activity Log

This screen displays the history of events connected to the CommBox. Under Event, Sub Event, User, and Cmd ID you can select filters to narrow down the results.

• This function appears both for local and web access connections.

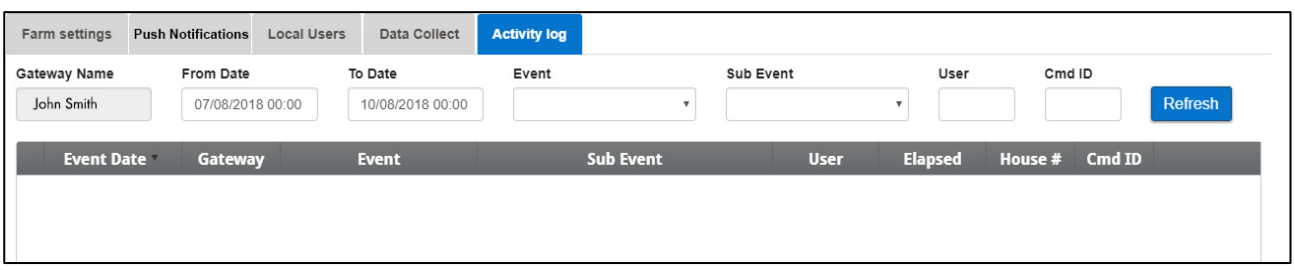

• Refer to [Appendix A: Generating an Activity Log,](#page-43-0) page [44](#page-42-1) for detailed information on this function.

#### <span id="page-37-3"></span>6.3.3.1.6 General Settings

Refer to [Appendix B: Data Collection,](#page-49-0) page [50.](#page-49-0)

• This function appears in web access connections only.

### <span id="page-38-0"></span>6.3.3.2 House Scan Tab

• This function appears in both local and web access connections.

The House Scan screen:

- Shows the results of the house scan.
- Show the controller type and version used in each house.

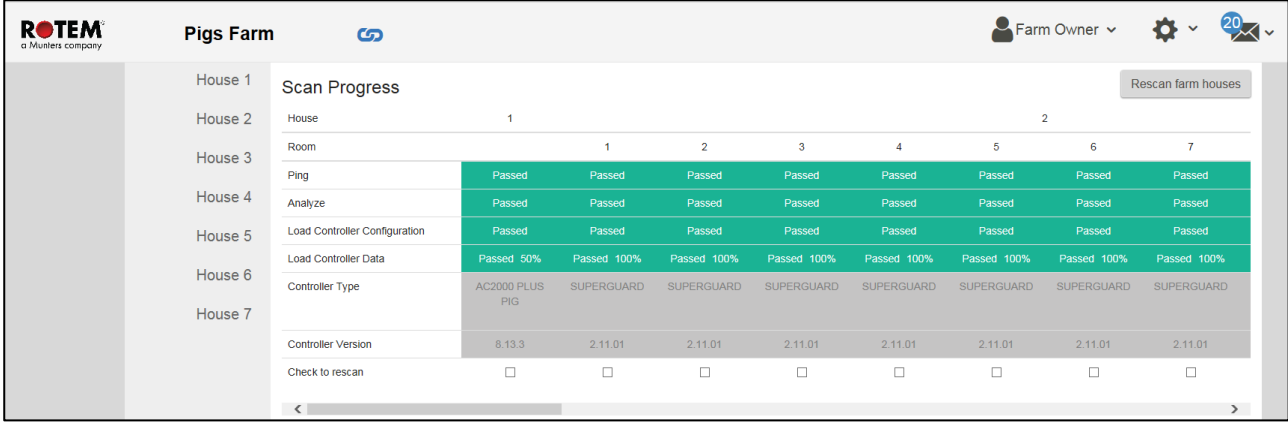

### <span id="page-39-0"></span>6.3.3.3 Diagnostics Tab

CommBox 4.6.0.35 includes a basic diagnostics package.

• This function appears in local access connections only.

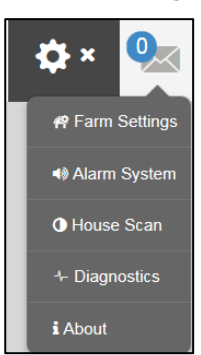

• On the Activation screen click Diagnostics. The following screen appears.

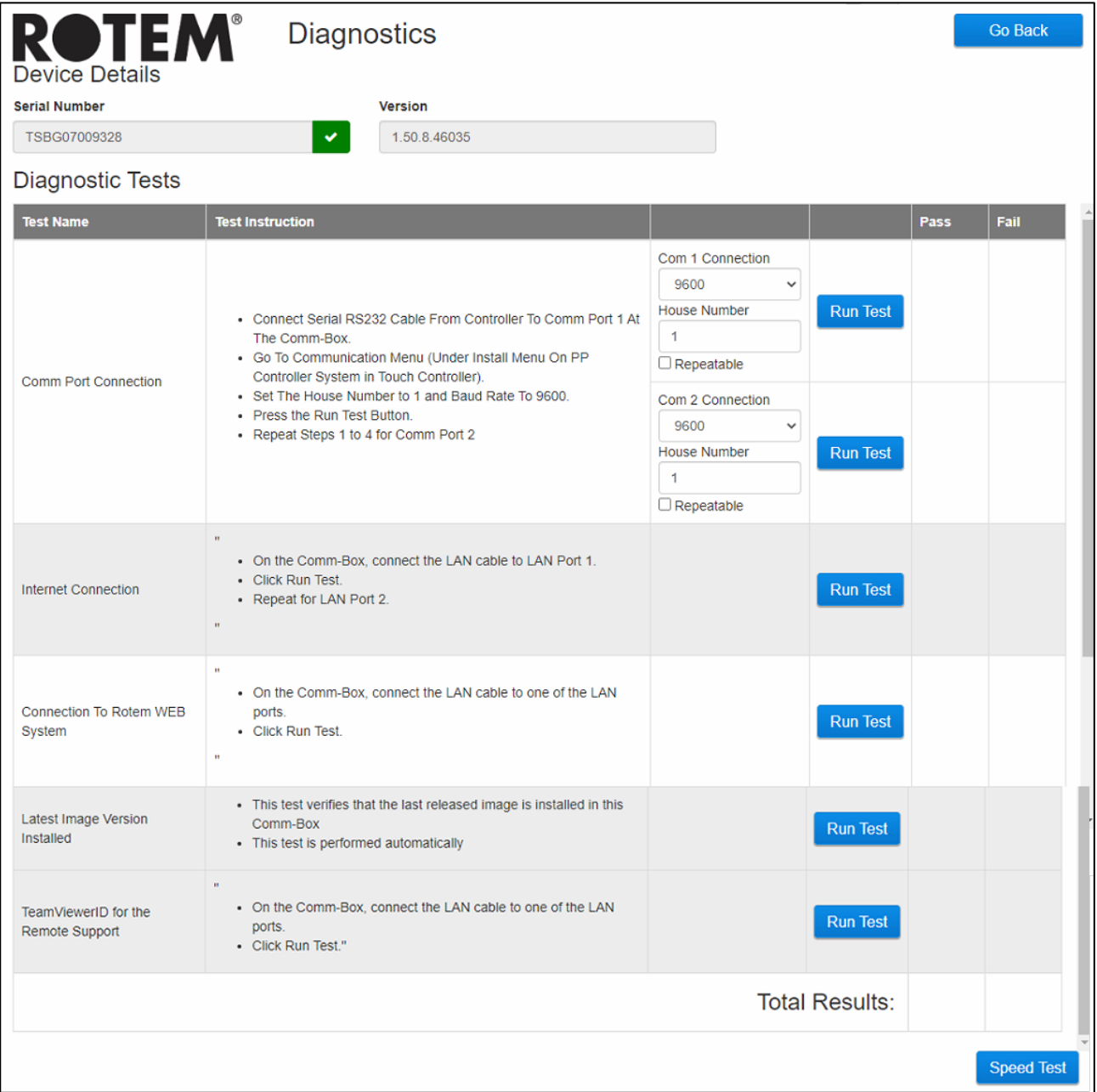

*CAUTION When switching from Diagnostics mode to Normal mode, there could be a System Issue with closing communication port. If there is a service interruption, reboot the CommBox.*

- Use this screen and the information it supplies when speaking with technical support.
- Diagnostic Tests enables the following tests:
	- o Lan test
	- o Internet tests
	- o Support tests
	- o COM Port test. This option can be used to test the communication between the CommBox and any house. Enter the number of the house to be tested. This test has two options:
		- Standard. This test shows the ping time between the CommBox and the selected controller. Either a number appears or there is a failure.

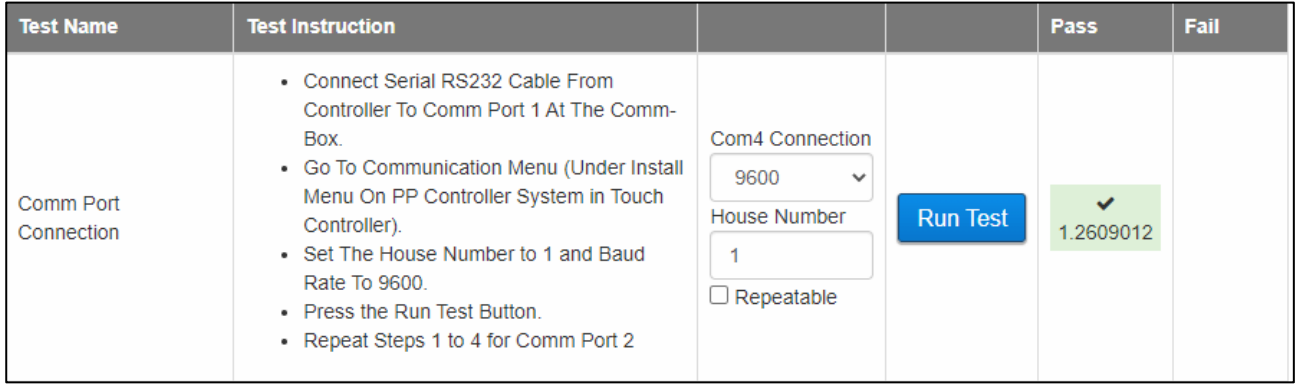

**Repeatable. This test enables verifying that the controller's** communication card (RS232 or RS485) is sending and receiving signals. Click the Run Test icon and examine the controller communication card to ensure that its test LEDs are flashing.

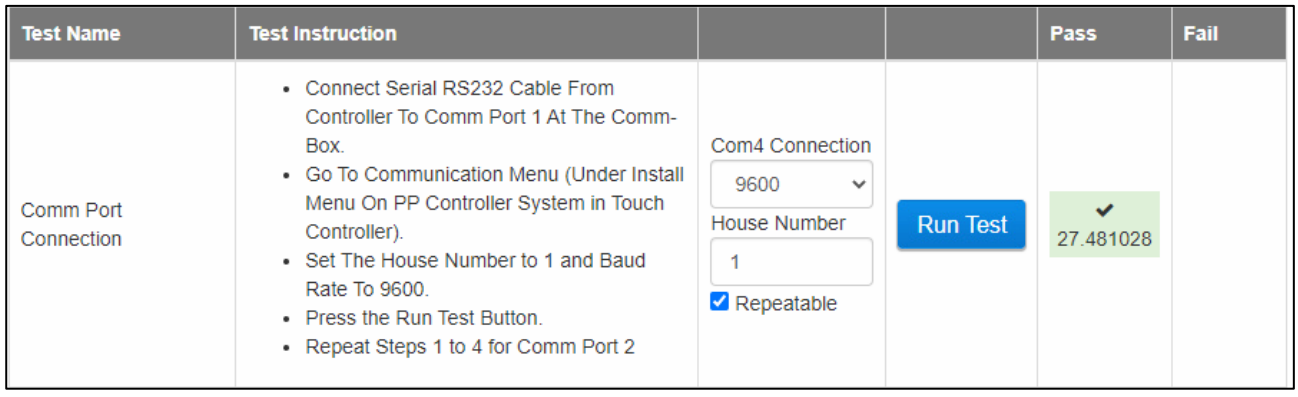

o Enables a speed test.

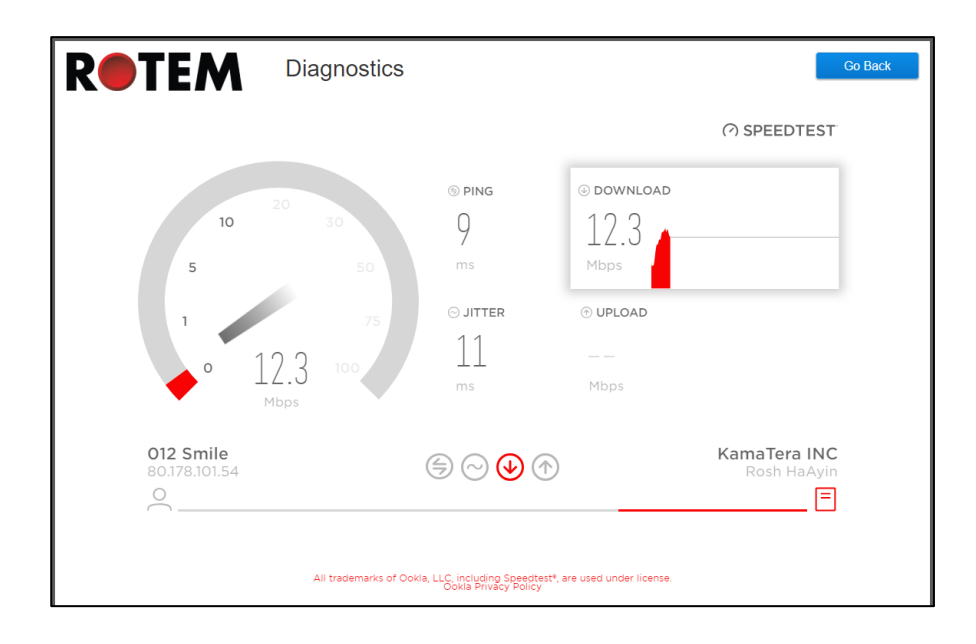

### <span id="page-41-0"></span>6.4 Software Upgrade

This function appears when connected locally.

You can upgrade certain software programs from the Web application.

- Platinum Touch software
- Web application
- CommBox software
- *NOTE The CommBox can only be updated locally; it cannot be updated remotely. The System Update button does not appear in remote connections.*
- *NOTE You cannot upgrade product software! Upgrade your product software using the procedures given in the product manuals.*
- *NOTE If you are using a disk on key start here. If you are updating your CommBox via the web, go to step 4.*

1. Request the software upgrade from your dealer. You will be sent (via email, web transfer, etc.) a UPD file.

- a. Place the file on a disk on key/flash drive.
- b. Place the disk on key/flash drive into the CommBox' USB port.
- 2. In the web application, click the **Farm Settings** tab. The following screen appears.

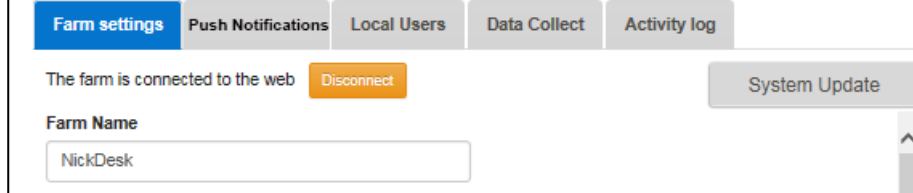

*Figure 38: Farm Settings*

3. Click **System Update**. The following screen appears:

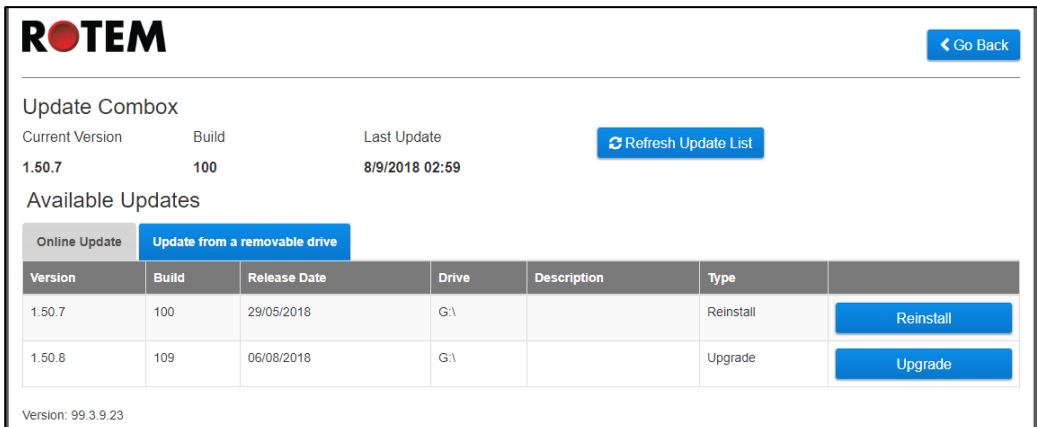

- Users updating online: Click **Online Update** and choose the required software version.
- User updating using a flash drive: Click **Update from a removable drive** and choose the required software version.

*NOTE If you did not place the disk on key in the USB port or if the disk does not contain a program, an error message appears.*

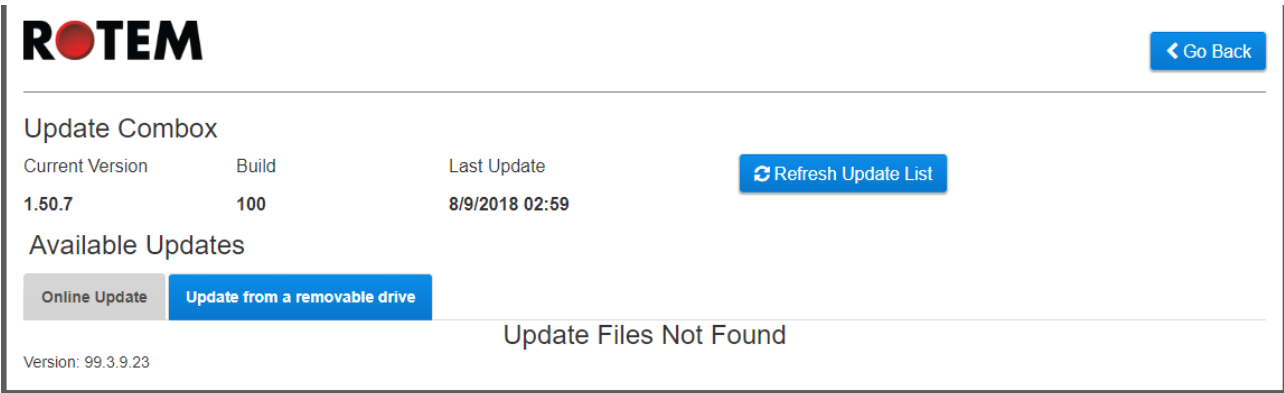

### <span id="page-42-0"></span>6.5 About Tab

This screen displays the product and software version. Send this information to technical support in the even that you require assistance. The Support ID enables remote technical support from Munters or from your dealer.

<span id="page-42-1"></span>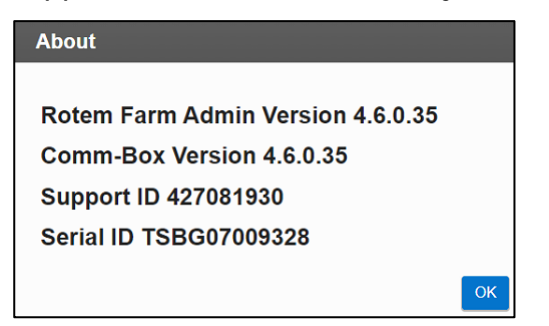

## <span id="page-43-0"></span>7 Appendix A: Generating an Activity Log

The following section details how to use the Activity Log, in particular how to determine who made changes to the controllers' settings. Please note:

- These inquiries can only be made via the web. Local connections or connecting via TeamViewer do not support this function.
- **Only changes made via the web are listed**! Changes made locally by the farm owner or administrator are not listed.
- Only administrators can perform this function.
- 1. Connect to a farm via [www.rotemnetweb.com.](http://www.rotemnetweb.com/)

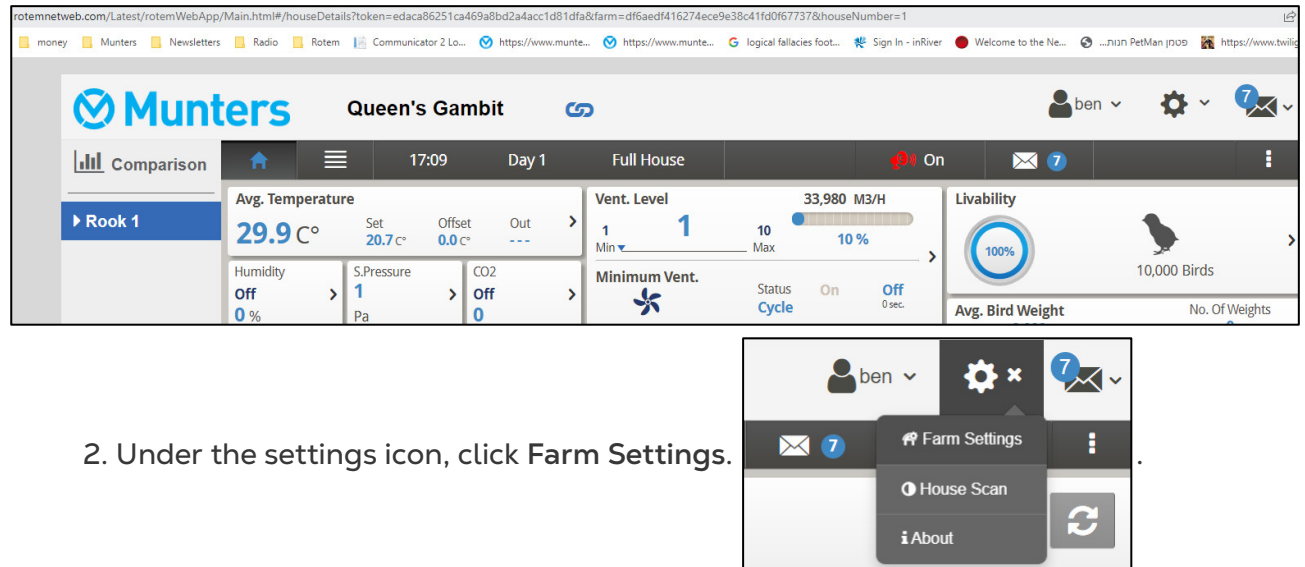

3. Click the **Activity Log** tab.

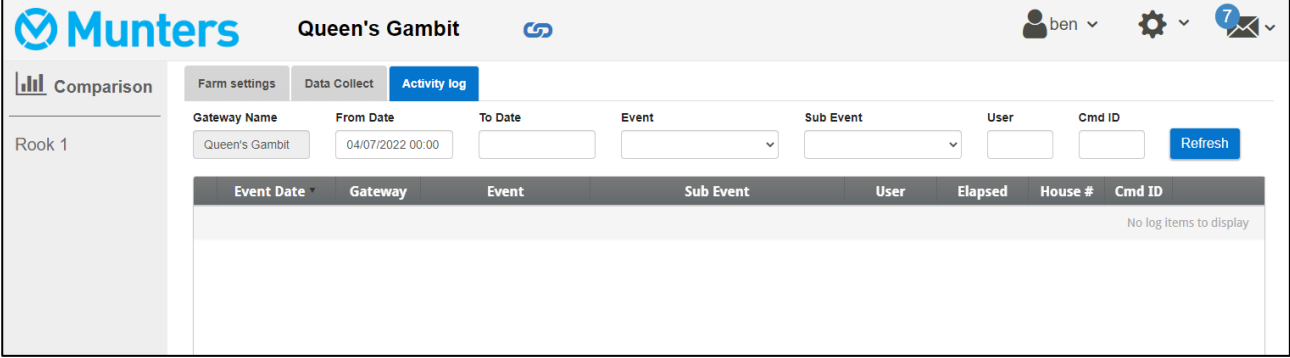

- 4. Define as needed:
- Gateway Name: (farm name that the user chose): Read only.
- From/To: Define the time frame.
- Event:
- o To see all events, leave this field empty.
- o To see **who made changes to the controller settings**, choose **Save Farm Data** from the dropdown list.
- Sub Event: Select if required.
- User: If you are looking for a **specific person's activities**, type in the **user name**.
- Cmd ID: If you are looking for a specific change in controller settings, type in the **command ID**. See the list in the following table.

In the following example Event is defined as **Save Farm Data**. User **ben** made the following changes:

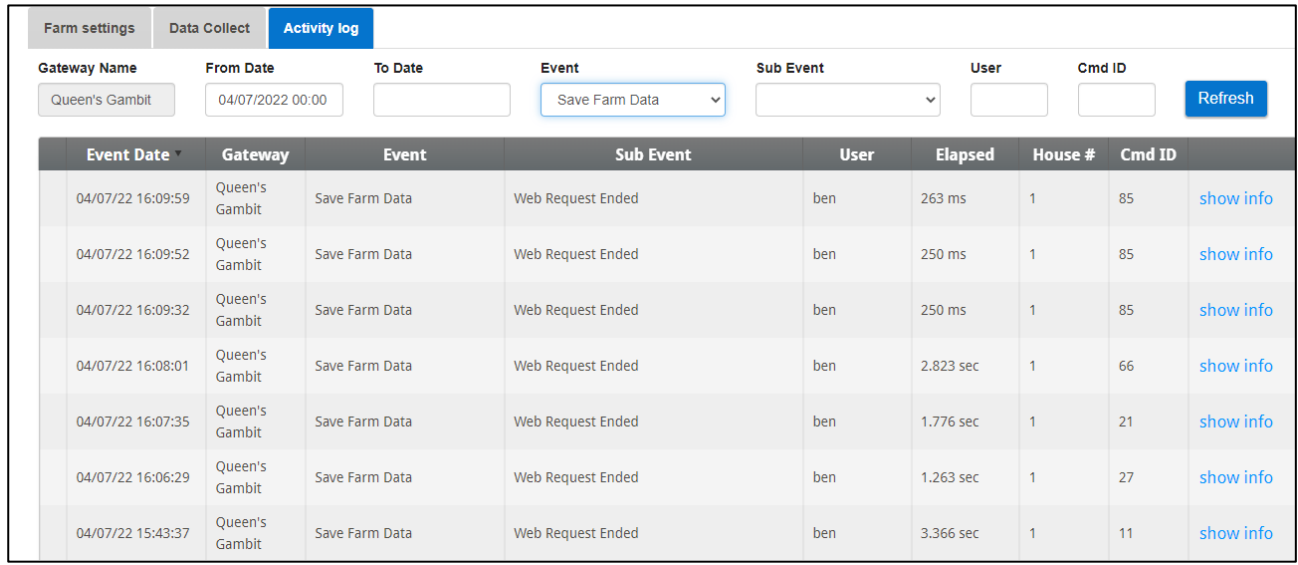

- o 85: History feed
- o 66: Fan air capacity
- o 21: Event DB Property
- o 27: Temp & amp; Timer Setting
- o 11: VOID (Reserved)

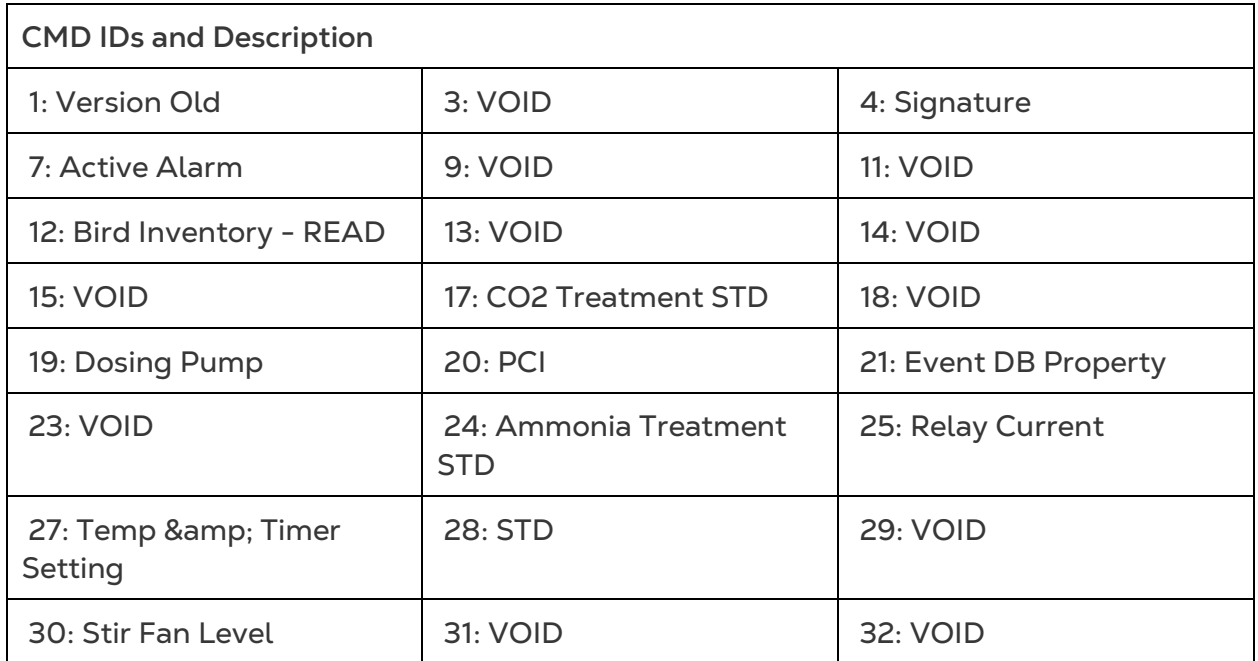

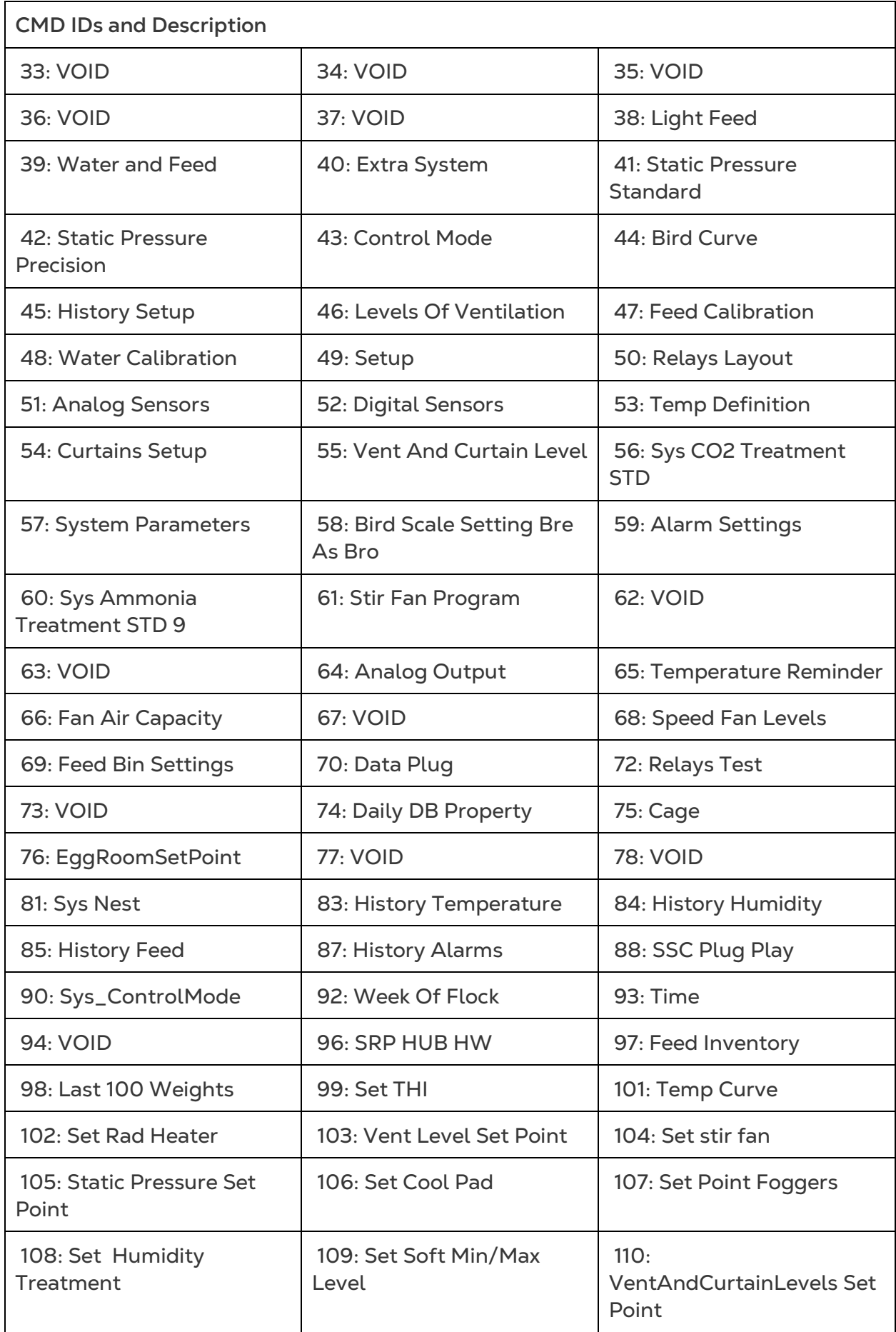

![](_page_46_Picture_167.jpeg)

![](_page_47_Picture_168.jpeg)

![](_page_48_Picture_61.jpeg)

## <span id="page-49-0"></span>8Appendix B: Data Collection

### <span id="page-49-1"></span>8.1 Centralized Collection

*NOTE Only use the Centralized Collection function after consulting with Munters technical support.* 

- Only the group owner or administrator can define the General Settings. The following tab does appear on any other user's screen.
- The General Settings page is an option. If data upload is to a local server only, leave these fields blank and go to [Defining the FTP/SFTP server.](#page-51-0)
- 1. In the settings icon, select Farm Settings.

![](_page_49_Picture_108.jpeg)

2. Go to Farm Settings > General Settings.

![](_page_49_Picture_109.jpeg)

### 3. Enter the data as follows:

- o Farm Code: This is a code provided by the integrator used to identify the farm.
- o Integrator Name: From the drop-down list, select the required name.
- o Dealer: From the drop-down list, select the required dealer name.
- o Data Provider: From the drop-down list, select the required data provider.
- o Accept Data Provider License. Mark this box. **This box must be checked to enable centralized data collection**.

*NOTE This acceptance is saved.*

![](_page_50_Picture_12.jpeg)

4. Click the Data Collect Screen. Refer to the following section.

### <span id="page-51-0"></span>8.2 Defining the FTP/SFTP server

Use this function to enable data collection to your FTP/SFTP site.

*NOTE Data Upload Allowed appears if the General Settings fields are filled out and Data Provider License accepted. If the fields are filled out but the license is NOT accepted data, upload is disabled.* 

![](_page_51_Picture_35.jpeg)

- Data Upload Settings:
	- o Check **Allow to change settings** to enable editing the page.
	- o Select **FTP** or **SFTP** and check the box.
	- o License key: This is a read-only field. The field is filled in automatically if you fill in the General Settings fields.
- FTP/SFTP Details: Fill in the fields as required.
- Collect Preferences:
	- o Under **Select Houses**, select at least one house to enable changing Auto Collect settings.
	- o Check Alarm History, VFT, and Collect Alarms every 1 minute as required.
- *CAUTION Only mark the Alarm History, VFT, and Collect Alarms checkboxes if you are uploading data to a centralized collector. Anyone using a private FTP server must leave these boxes unchecked!*
	- o Select the output file format.
	- o Define the collection interval.

### <span id="page-53-0"></span>9Warranty

Warranty and technical assistance

Munters products are designed and built to provide reliable and satisfactory performance but cannot be guaranteed free of faults; although they are reliable products they can develop unforeseenable defects and the user must take this into account and arrange adequate emergency or alarm systems if failure to operate could cause damage to the articles for which the Munters plant was required: if this is not done, the user is fully responsible for the damage which they could suffer.

Munters extends this limited warranty to the first purchaser and guarantees its products to be free from defects originating in manufacture or materials for one year from the date of delivery, provided that suitable transport, storage, installation and maintenance terms are complied with. The warranty does not apply if the products have been repaired without express authorisation from Munters, or repaired in such a way that, in Munters' judgement, their performance and reliability have been impaired, or incorrectly installed, or subjected to improper use. The user accepts total responsibility for incorrect use of the products.

The warranty on products from outside suppliers fitted to CommBox, (for example power supplies, cables, etc.) is limited to the conditions stated by the supplier: all claims must be made in writing within eight days of the discovery of the defect and within 12 months of the delivery of the defective product. Munters has thirty days from the date of receipt in which to take action, and has the right to examine the product at the customer's premises or at its own plant (carriage cost to be borne by the customer).

Munters at its sole discretion has the option of replacing or repairing, free of charge, products which it considers defective, and will arrange for their despatch back to the customer carriage paid. In the case of faulty parts of small commercial value which are widely available (such as bolts, etc.) for urgent despatch, where the cost of carriage would exceed the value of the parts, Munters may authorise the customer exclusively to purchase the replacement parts locally; Munters will reimburse the value of the product at its cost price.

Munters will not be liable for costs incurred in demounting the defective part, or the time required to travel to site and the associated travel costs. No agent, employee or dealer is authorised to give any further guarantees or to accept any other liability on Munters' behalf in connection with other Munters products, except in writing with the signature of one of the Company's Managers.

WARNING: In the interests of improving the quality of its products and services, Munters reserves the right at any time and without prior notice to alter the specifications in this manual.

The liability of the manufacturer Munters ceases in the event of:

• dismantling the safety devices;

- use of unauthorised materials;
- inadequate maintenance;
- use of non-original spare parts and accessories.

Barring specific contractual terms, the following are directly at the user's expense:

- preparing installation sites;
- providing an electricity supply (including the protective equipotential bonding (PE) conductor, in accordance with CEI EN 60204-1, paragraph 8.2), for correctly connecting the equipment to the mains electricity supply;
- providing ancillary services appropriate to the requirements of the plant on the basis of the information supplied with regard to installation;
- tools and consumables required for fitting and installation;
- lubricants necessary for commissioning and maintenance.

It is mandatory to purchase and use only original spare parts or those recommended by the manufacturer.

Dismantling and assembly must be performed by qualified technicians and according to the manufacturer's instructions.

The use of non-original spare parts or incorrect assembly exonerates the manufacturer from all liability.

Requests for technical assistance and spare parts can be made directly to the nearest [Munters office.](https://www.munters.com/en/contact/) 

![](_page_54_Picture_13.jpeg)